# MangoTree PCB-RIO

# 上手指南

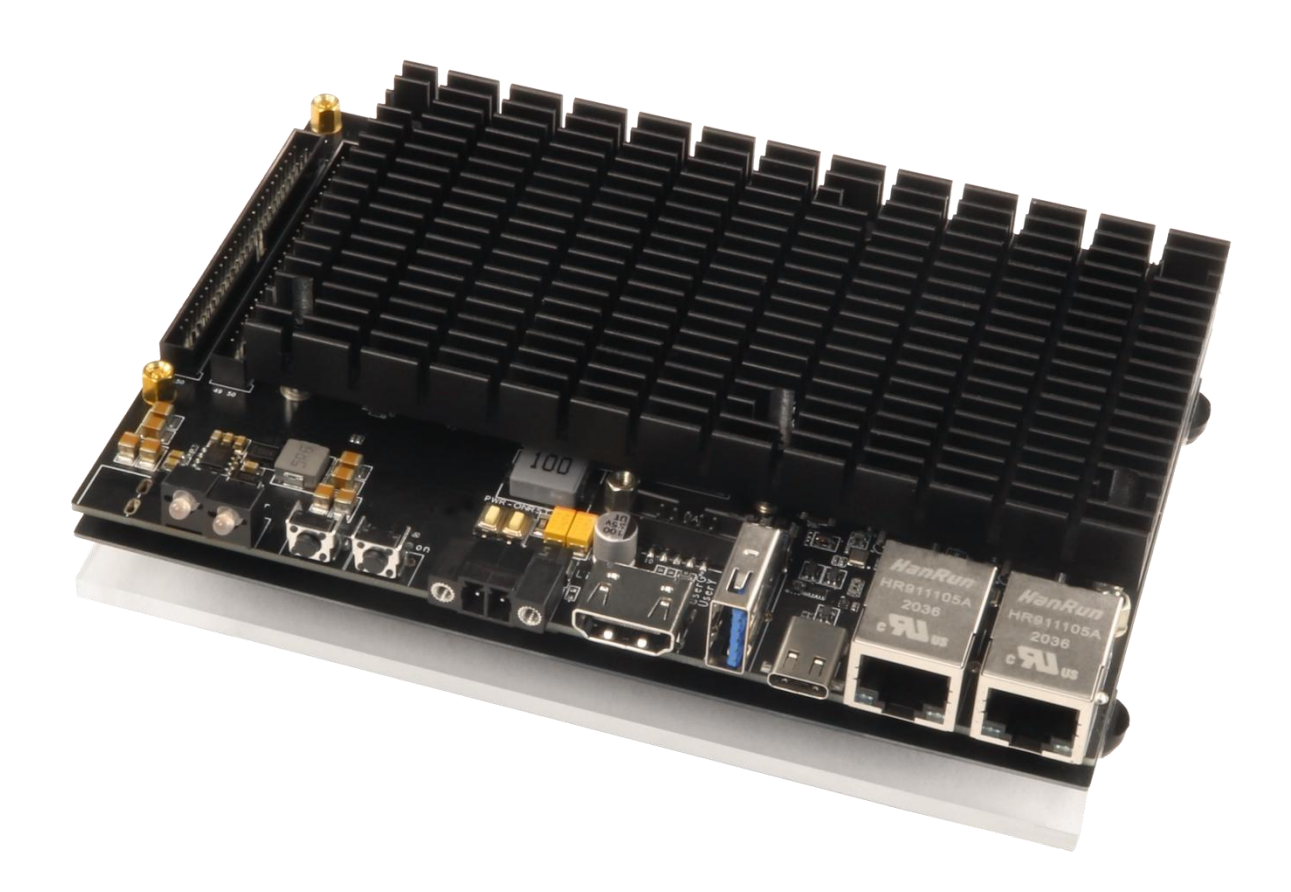

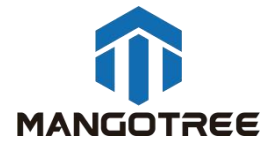

目录

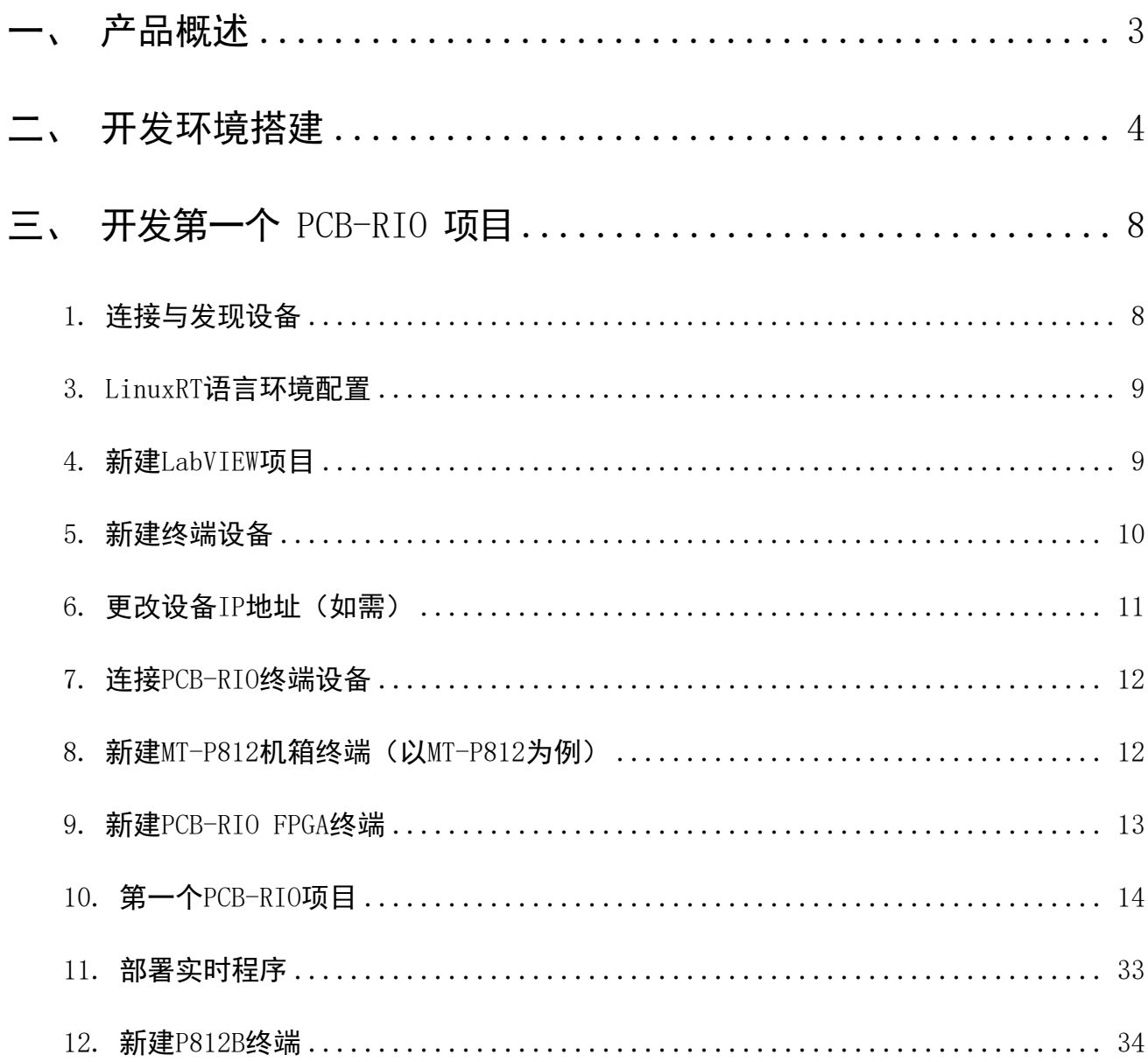

## <span id="page-2-0"></span>一、 产品概述

PCB-RIO 是 一 种 小 巧 而 且 坚 固 的 工 业 化 控 制 和 采 集 系 统 , 采 用 可 重 新 配 置 I/O (Reconfigurable I/O,缩写为 RIO)FPGA 技术实现超高性能和可自定义功能。PCB-RIO嵌入 式系统可以使用高效的LabVIEW图形化编程工具进行快速开发。利用PCB-RIO可以快速建立嵌 入式控制和采集系统,而且该系统的工作性能和优化特性可与专门定制的硬件电路媲美,用 户可以使用LabVIEW、LabVIEW RT模块、LabVIEW FPGA模块、VISA驱动、RIO驱动以及MT-RIO 驱动来开发 PCB-RIO嵌入式系统。

用户可以通过LabVIEW FPGA的基本I/O功能,直接访问PCB-RIO FPGA硬件上I/O,通过I/O 来进行相应的操作。PCB-RIO嵌入式系统最高搭载1.92GHz四核Intel处理器,16GB Emmc,2GB 内存,在保证可靠性和确定性的前提下顺利执行LabVIEW实时程序,分析,数据记录与通讯。 控制器上有100Mb/s以太网,可在网络上进行通信编程。由于RIO的并行特性,所以增加新的 计算并不会降低 FPGA 程序的执行速度。

一般情况下,可重新配置的控制和采集系统包括四个主要部分:

✓用于输入,输出,通讯和控制的 RIO FPGA 核心部分;

用于浮点控制,信号处理,分析和逐点决策的实时循环;

用于内嵌数据记录,网络远程面板和以太网/串口的普通优先级的循环;

用于远程图形化用户界面,历史数据记录和事后处理的联网的主PC;

使用 PCB-RIO,您可以快速的解决复杂问题的挑战,大大提高工作效率。

# <span id="page-3-0"></span>二、 开发环境搭建

#### 用户需要自行在自己的PC下搭建开发环境,具体参照如下步骤:

注意:以下所有软件必须按照默认的路径安装(C盘),且按照先后顺序,否则会导 致无法安装成功,共需要C盘20G左右的空间。

下面所有的安装过程,确保电脑没有开启任何杀毒软件及安全助手,以免导致安装失败。

#### 步骤一:MT-Master软件安装

MT-Master下载链接:

<http://server.mangotree.cn:9000/Software/MangoTree/MT-Master/>,选择对应系统的 安装包进行下载安装。

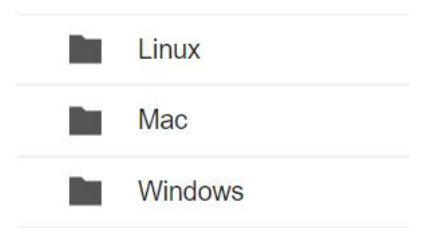

## 步骤二:LabVIEW相关软件安装

推荐安装LabVIEW2020版,可在下面的链接中进行下载安装,

LabVIEW2020下载:

[http://server.mangotree.cn:9000/Software/LabVIEW/LabVIEW2020/All](http://server.mangotree.cn:9000/Software/LabVIEW/LabVIEW2020/All%20in%20One%20Install/) in One

Install/

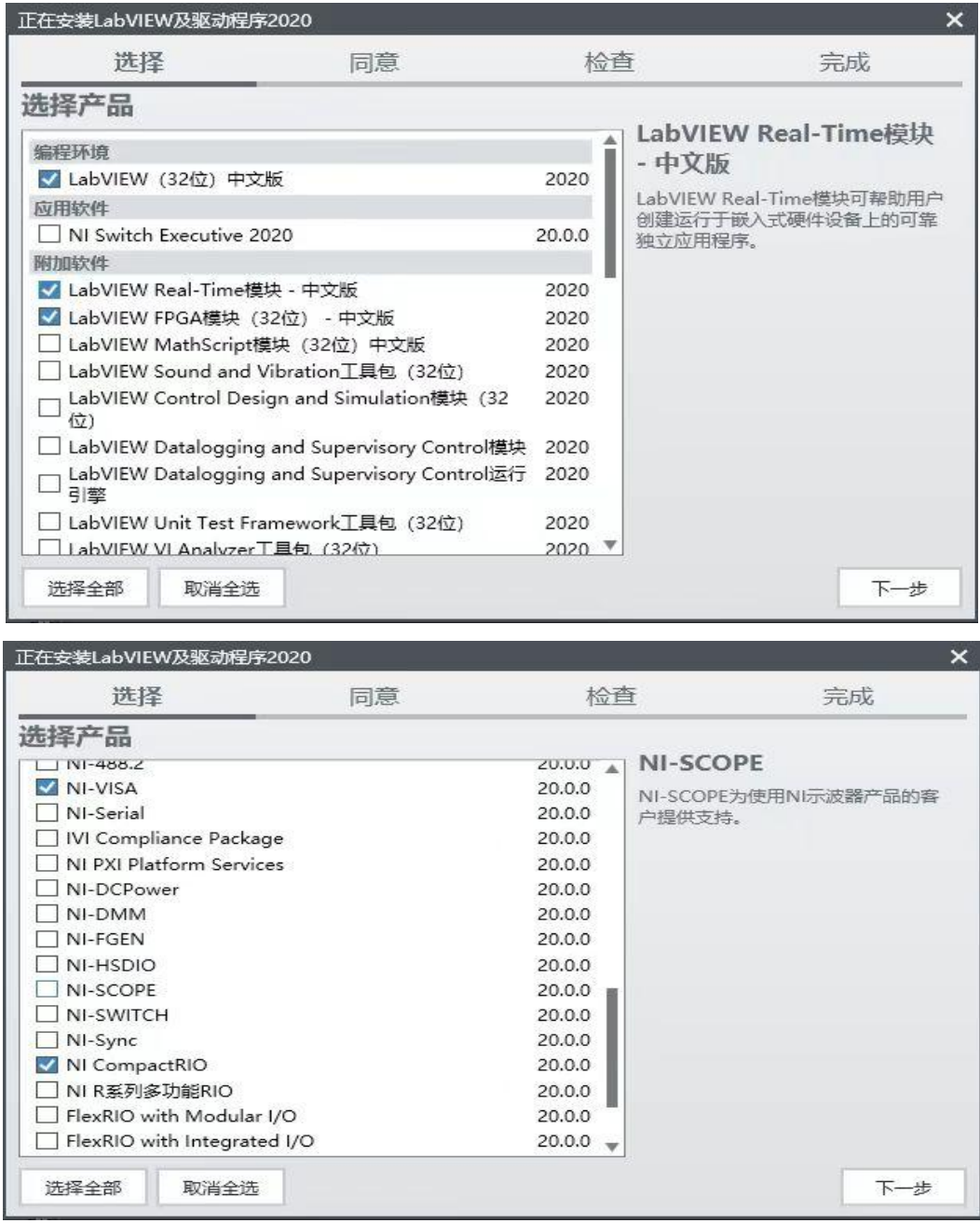

安装过程中正常开发只需要安装以上勾选的五个软件,然后点击下一步,在下面的安 装选择页面中,将Web服务器开发支持选择取消,否则可能会导致安装不成功,如下图:

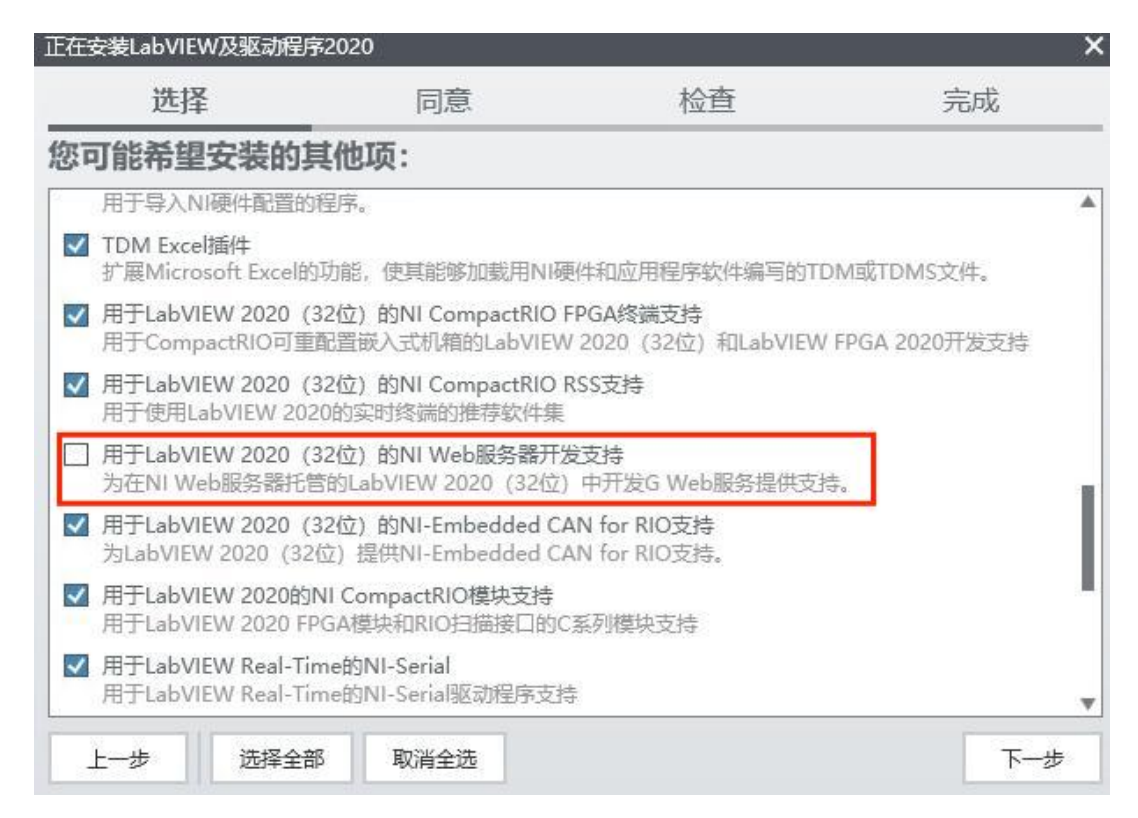

## 步骤三:MT RIO驱动安装

MT-RIO安装包下载:<http://server.mangotree.cn:9000/Software/MangoTree/MT-RIO/> 如何验证MT RIO安装包是否安装成功?

打开LabVIEW新建一个项目,在我的电脑下右键新建一个终端,如图所示:

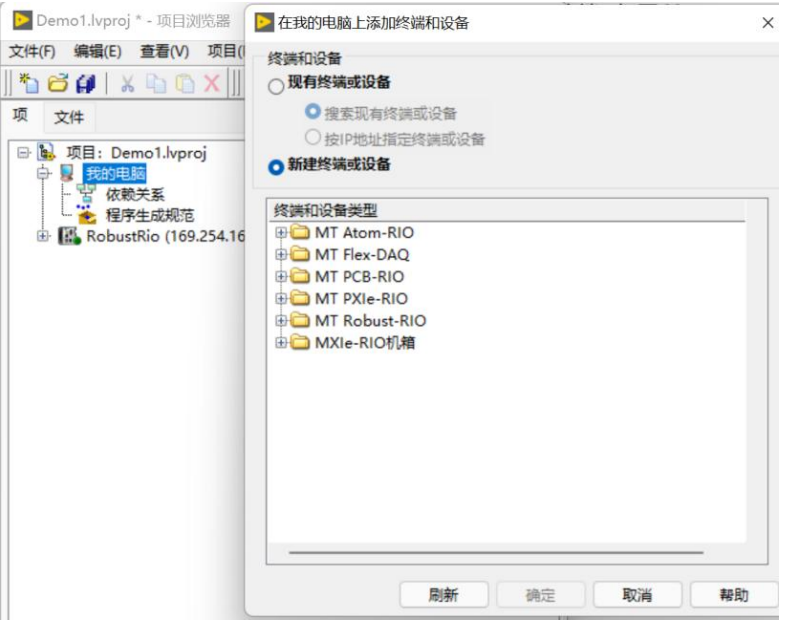

如果能出现如图所示MT的产品选型即认为MT驱动软件已经安装完毕。

## 步骤四:FPGA编译器安装

FPGA程序需要安装编译器进行编译,编译器下载地址:

[http://server.mangotree.cn:9000/Software/LabVIEW/LabVIEW2020/Separate](http://server.mangotree.cn:9000/Software/LabVIEW/LabVIEW2020/Separate%20Install/) Install/

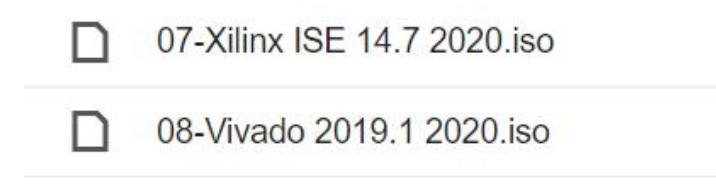

如上图提供两种编译器,购买PCB-RIO的用户安装ISE编译器。

注:ISE编译器在Win10下安装提示系统兼容问题可忽略继续安装,使用过程中可能会出 现编译过程卡死情况,建议用户Win7安装ISE编译器,开发的PC可以通过远程的方式连接Win7 中的编译器进行编译。

限时免费提供MT云编译集群服务器给MT-RIO客户使用,免去本地安装的繁琐,大幅提升 编译速度,如下图所示:

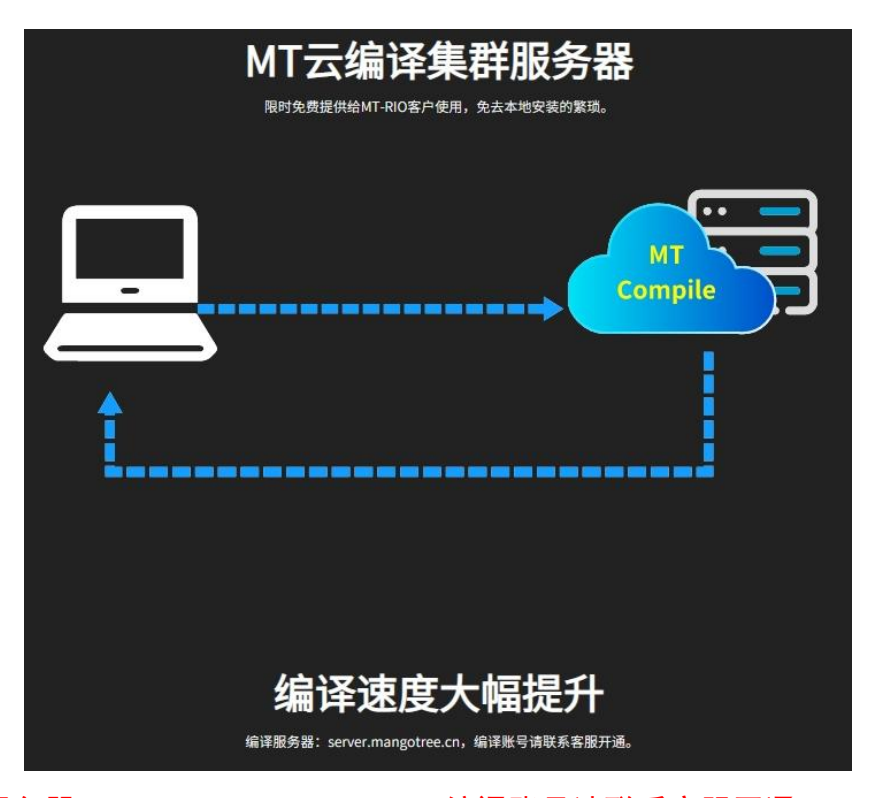

注: 编译服务器: server.mangotree.cn, 编译账号请联系客服开通。

## <span id="page-7-0"></span>三、 开发第一个 PCB-RIO 项目

#### <span id="page-7-1"></span>1. 连接与发现设备

Linux RT出厂IP设置是DHCP,用户需要确保PCB-RIO的IP地址与PC主机的IP地址在同一个 网段(需将PC也设置为DHCP),用户可以将PCB-RIO通过网线直接连接上位机PC,或者通过交 换机连接PCB-RIO和上位机PC,正确连接之后都可以在MT-Master软件中通过搜索远程设备来 发现设备, 设备下显示远程设备的IP地址, 如图3-1所示:

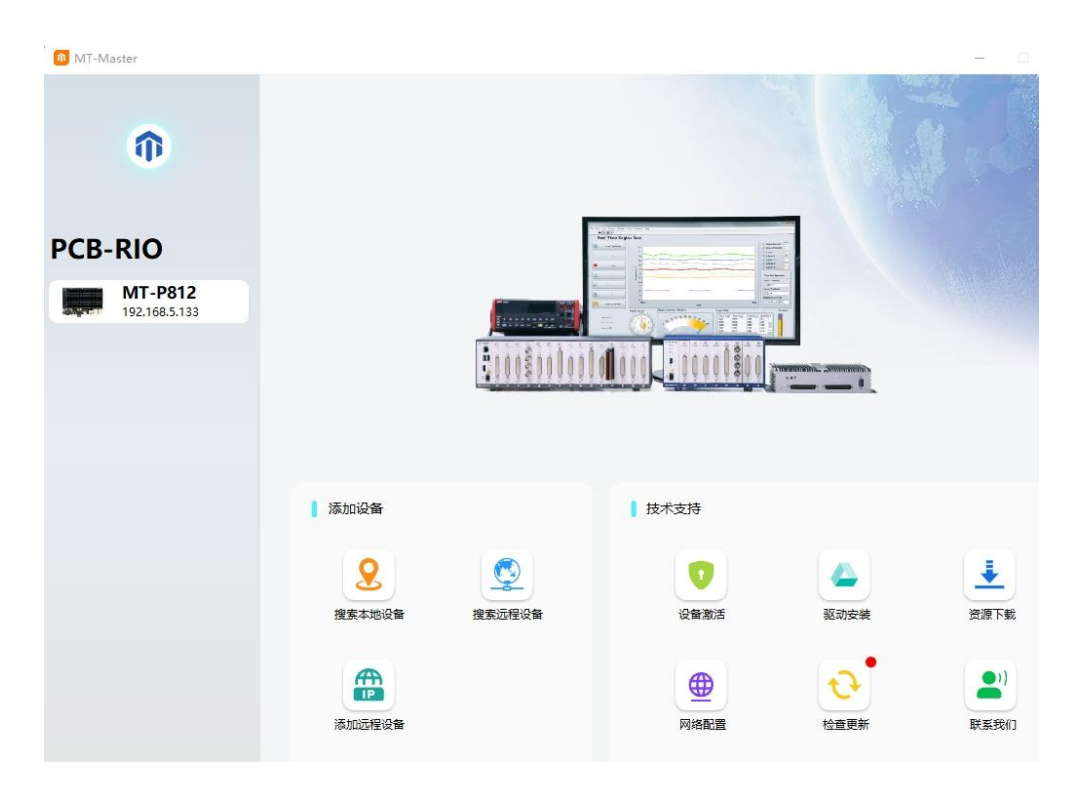

图3-1 MAX中发现远程系统设备

在MT-Master软件中可以查看设备的基本信息,包括产品型号、产品码、IP地址等。如果 没有找到设备,请检查设备网络接口连接是否有问题(网口灯是否闪烁)。

#### 2. 激活设备

购买后初次使用MT设备,需要用MT-Master发现后进行激活,具体激活步骤参考MTMaster上手指南: [http://server.mangotree.cn:9000/WebFile/Downloads/上手指南/MT-](http://server.mangotree.cn:9000/WebFile/Downloads/上手指南/MT-Master/)Master/

## <span id="page-8-0"></span>3. LinuxRT语言环境配置

在NI MAX中,单击选中远程系统中发现的PCB-RIO设备,在界面右侧可以可以看到 LinuxRT的系统配置及启动配置等信息, 如图3-2所示:

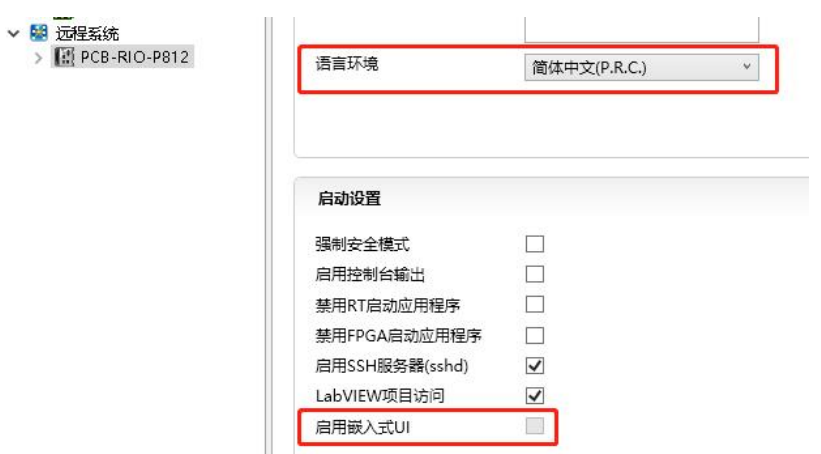

图3-2 LinuxRT系统设置

LinuxRT系统语言中文和英文的区别在于是否支持UI界面,如上图所示,当LinuxRT语言 环境为中文时,是无法启用嵌入式UI的,只有语言环境选择英文才能勾选启用嵌入式UI。更 改语言后需要保存重启设备才能生效。

#### <span id="page-8-1"></span>4. 新建LabVIEW项目

打开LabVIEW, 在LabVIEW中点击文件, 新建(N), 新建一个项目如图3-3所示。

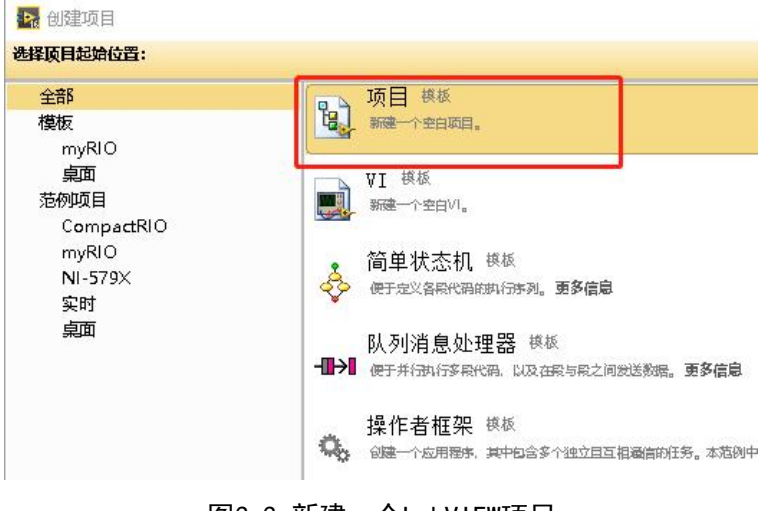

图3-3 新建一个LabVIEW项目

## <span id="page-9-0"></span>5. 新建终端设备

点击 PCB-RIO项目浏览器,选择新建一个终端如图3-4所示。

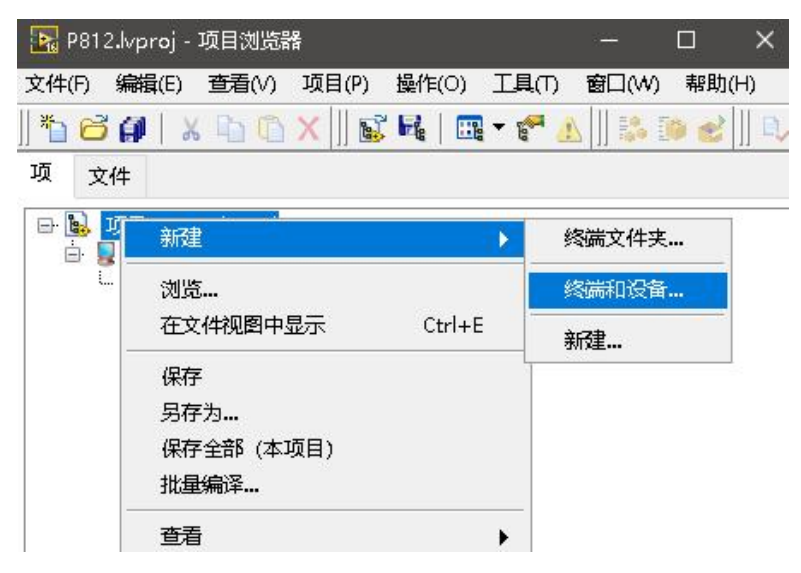

图3-4 新建一个终端项目

点击新建终端或者设备,选择Real-Time CompactRIO下的PCB-RIO如图3-5所示。

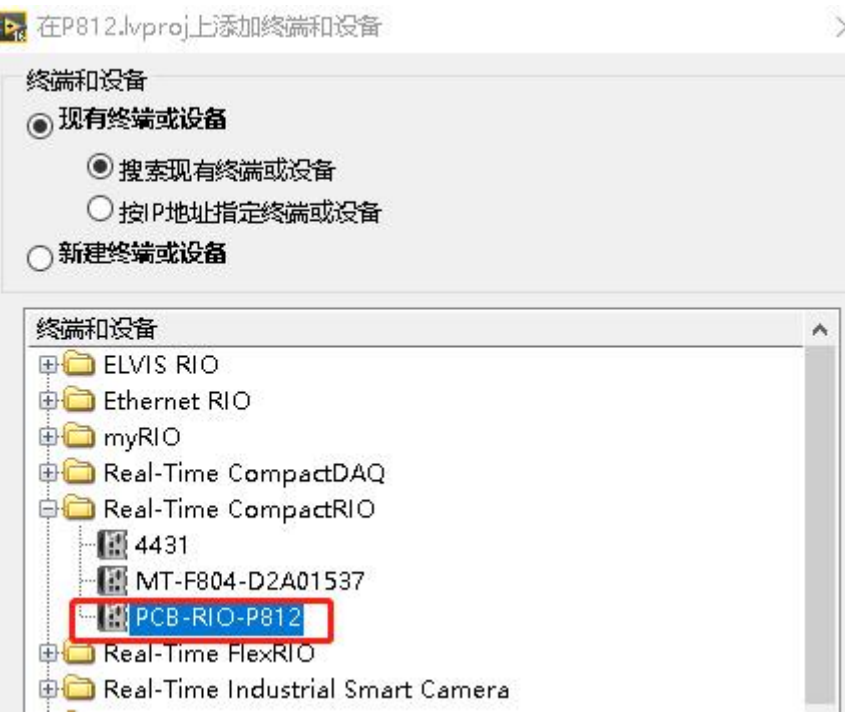

图3-5 选择PCB-RIO

## <span id="page-10-0"></span>6. 更改设备IP地址(如需)

一般按照上述方法新建的设备,默认地址都是设备的IP地址,无需改动,但是可以通过 下面的方式,确认和更改。通过终端属性选项更改IP 地址如下图所示,填写MAX中的设备IP地 址。

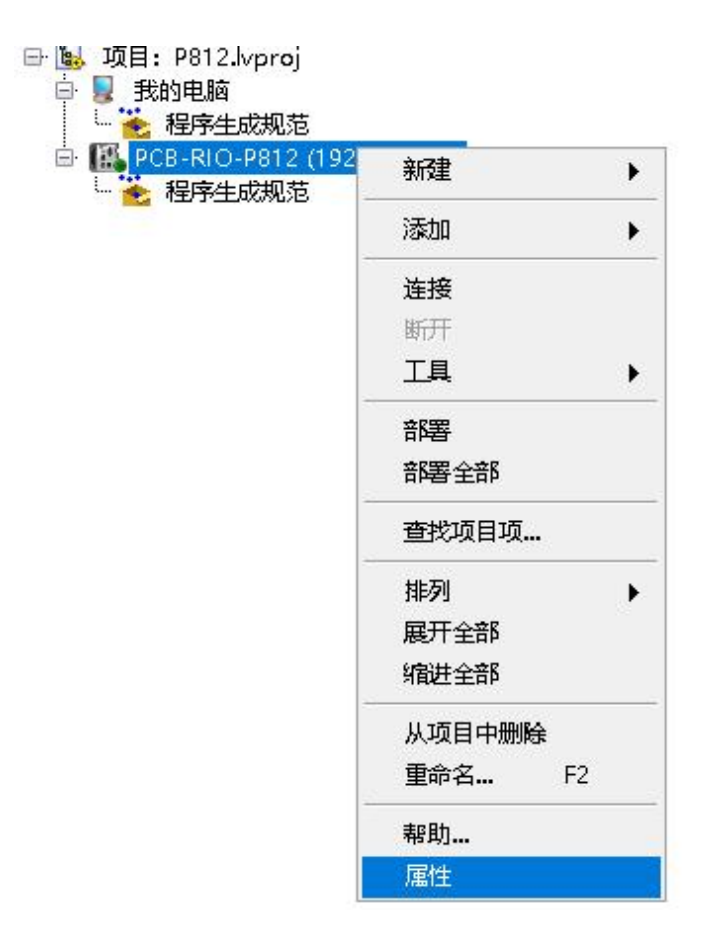

图3-6 选择终端属性

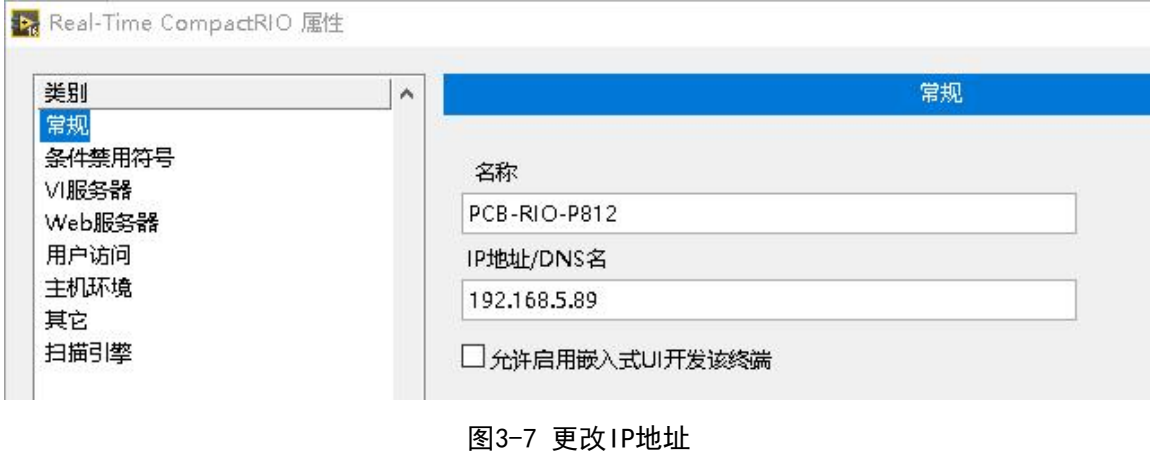

#### <span id="page-11-0"></span>7. 连接PCB-RIO终端设备

在项目浏览器中右击终端,选择连接,即可连接 PCB-RIO 如下图所示。

注:需要确保上位机PC安装Labview语言版本与下位机LinuxRT的系统语言保持一致才能 正常连接,修改LinuxRT系统语言见第二小节。

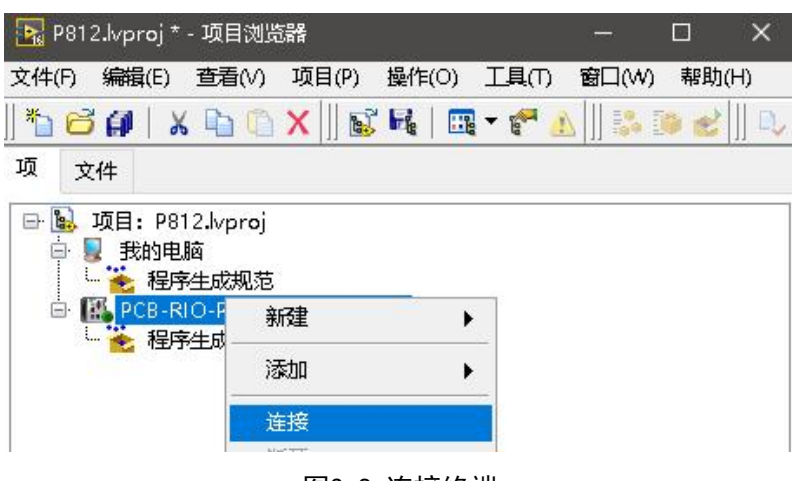

图3-8 连接终端

#### <span id="page-11-1"></span>8. 新建MT-P812机箱终端(以MT-P812为例)

连接完成之后,为RT终端添加FPGA终端设备,右击RT终端PCB-RIO选择新建终端或者设备,

□ 2 项目: P812.lvproj 白 夏 我的电脑 L. 程序生成规范 B-RIO-P VI. 新建 程序生成 虚拟文件夹 添加 ٠ 控件 连接 库 断开 变量 工具  $\blacktriangleright$ 1/O服务器 部署 类 部署全部 操作者 Web服务 查找项目项... NI-XNET Session 肺列  $\blacktriangleright$ 展开全部 终端和设备 ... 缩进全部

然后选择MT-P812, 如图所示。

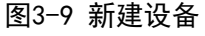

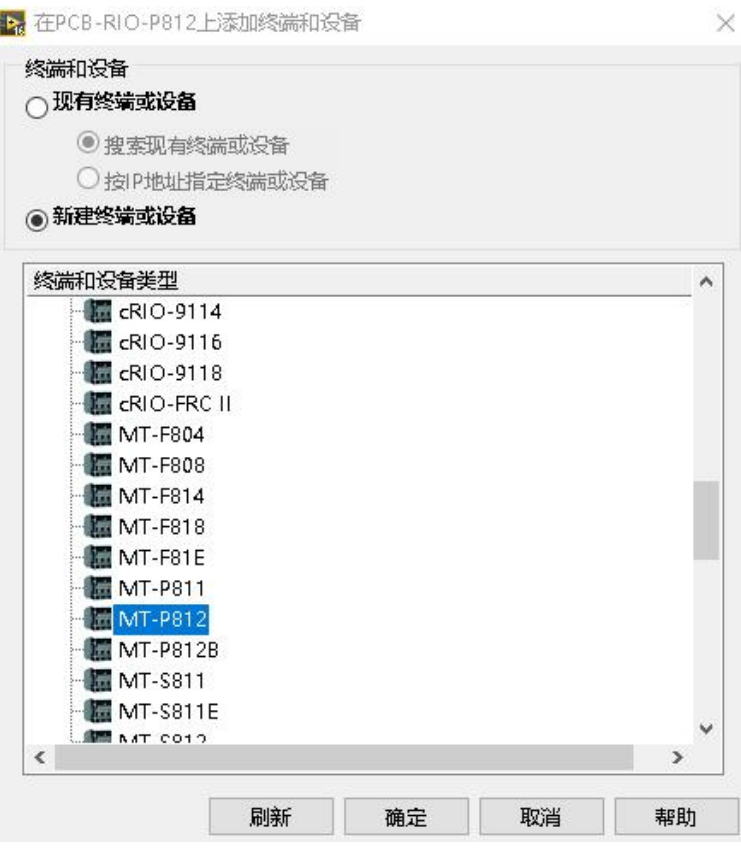

图3-10 选择MT-P812

#### <span id="page-12-0"></span>9. 新建PCB-RIO FPGA终端

右键P812机箱终端新建FPGA终端后如下图所示。

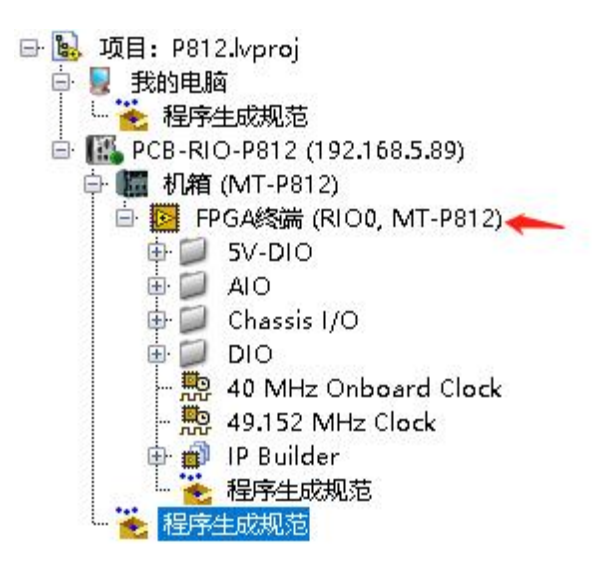

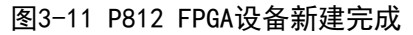

总结:完成上述配置以及连接之后,我们就可以开始第一个PCB-RIO程序的开发。

### <span id="page-13-0"></span>10. 第一个PCB-RIO项目

建完FPGA终端后,就可以开始编程开发程序了,先开发FPGA程序,然后开发上位机Host 程序。

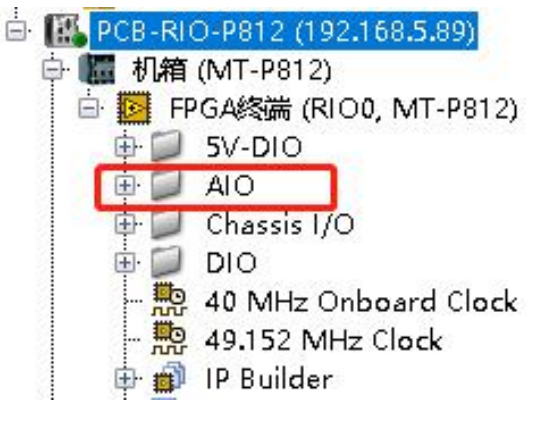

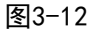

注: P812有AI、AO接口, 上图红框中的AIO中的接口用户无法使用, AIO的功能我们提供专门的

VI,具体见下面步骤。其余的Chassis I/O、5V-DIO、DIO 下的I/O可以直接拖放到程序框图里使用。

首先在FPGA终端下新建一个VI, 右击 FPGA 终端, 如图所示。

| FPGA终端<br>Ġŀ<br>料<br>$5V - DIO$<br>Ŧ                                                                    | <b>NAT DOAD</b><br><b>DIAN</b><br>新建 |   | V                                                                                                   |
|----------------------------------------------------------------------------------------------------|--------------------------------------|---|----------------------------------------------------------------------------------------------------|
| AIO.<br>Chassis<br>DIO.<br>Ŧ<br>憅<br>40 MHz<br>懃<br>49.152 N<br>IP Buildi<br>O)<br>Ėŀ<br>程序生成<br>程序生成规范 | 启动IP牛成器                              |   | 虚拟文件夹<br>控件<br>库<br>类<br>C系列模块…<br>FPGA 1/O<br>FPGA时基时钟<br>寄存器<br>握手<br>存储器<br><b>FIFO</b><br>组件级IP |
|                                                                                                    | 执行VI                                 | K |                                                                                                    |
|                                                                                                    | RIO设备设置…                             |   |                                                                                                    |
|                                                                                                    | 添加                                   | ¥ |                                                                                                    |
|                                                                                                    | 查找项目项                                |   |                                                                                                    |
|                                                                                                    | 排列<br>展开全部<br>缩进全部                   | ▶ |                                                                                                    |
|                                                                                                    | 从项目中删除<br>重命名…<br>F <sub>2</sub>     |   |                                                                                                    |

图3-13 新建FPGA终端VI

MT提供AI与AO的VI给用户实现模拟量的输入与输出功能,右键程序框图空白处选择MT

FPGA AIO,相应的VI如下图所示。

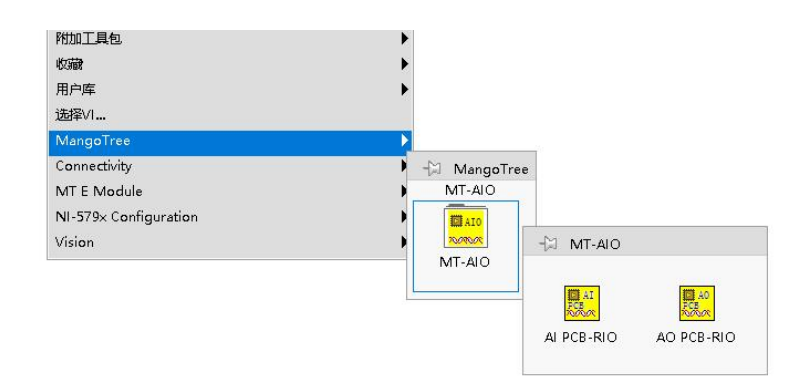

图3-14 MT FPGA AIO

然后分别放置AI及AO VI 如下图所示。

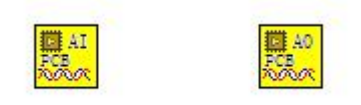

图3-15 AIO FPGA 代码

将 Chassis I/O 下的 Chassis Temperature 和 USER FPGA LED 直接拖拽到FPGA 中的VI 中.

这两个 I/O 分别是用来获取板载温度和控制用户双色灯的颜色如图所示

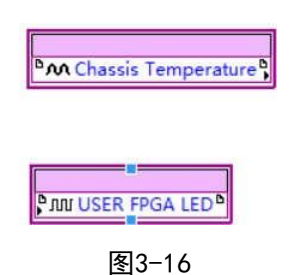

给Chassis Temperature 创建一个显示控件,显示温度。给循环定时器创建一个输入控

件,然后通过一个布尔值循环取反的方式给 USER FPGA LED 赋值1 和 2,来切换灯的颜色如 图所示

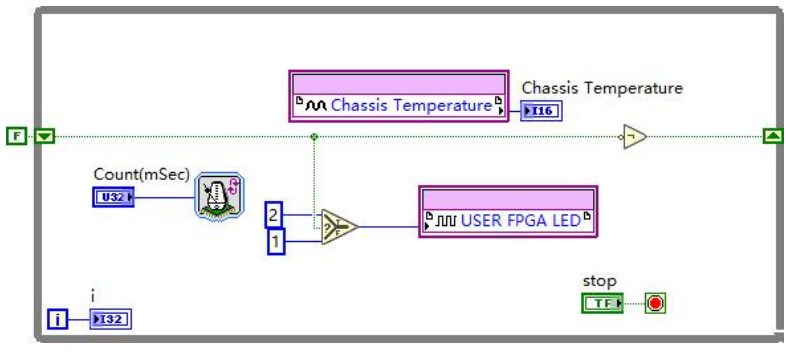

图3-17 读取温度和切换双色等颜色程序

中 <mark>国</mark> FPGA终端 (M<br>一 <mark>笔 程序生成规范</mark> 新建  $\overline{M}$  $\mathbf{p}$ 虚拟文件夹 启动IP生成器... 控件 执行VI  $\overline{ }$ 库 添加  $\blacktriangleright$ 美 RIO设备设置 ... C系列模块 ... FPGA I/O 查找项目项... FPGA时基时钟 排列  $\ddot{\phantom{1}}$ 寄存器 展开全部 握手 缩进全部 存储器 从项目中删除 **FIFC** 组件级IP 重命名...  $F<sub>2</sub>$ 帮助… 属性

新建一个终端至主机的 FIFO,完成 FPGA与 RT 之间的 DMA 通讯如图所示。

设置 FIFO 的属性,在类型中设置成终端至主机,同时设置上传数据类型为SGL,用于上 传AI的数据, 如图 3-18 和 3-19 所示。

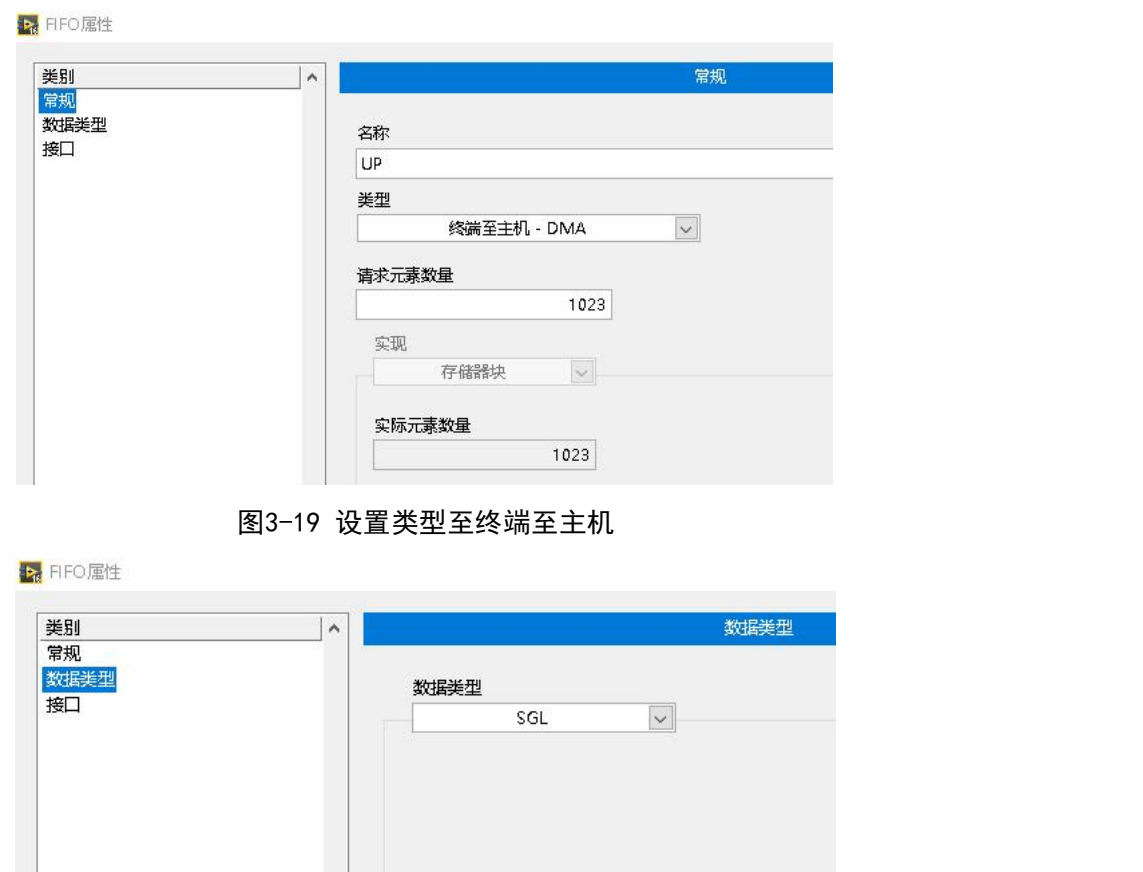

图3-20 设置上传的数据类型为SGL

图3-18 新建FPGA FIFO

FIFO创建之后,FPGA 终端下将会出现,可以通过 FIFO 将FPGA终端中的数据上传给上位机RT

如图所示。

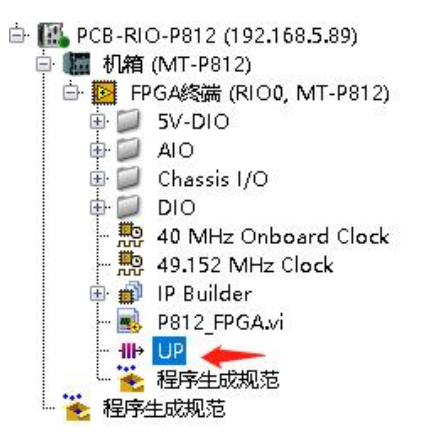

图3-21 新建的 FIFO 将会出现在 FPGA 终端下

将FPGA 终端下的 FIFO 直接拖拽到 FPGA 下 VI 的程序框图中如图所示。

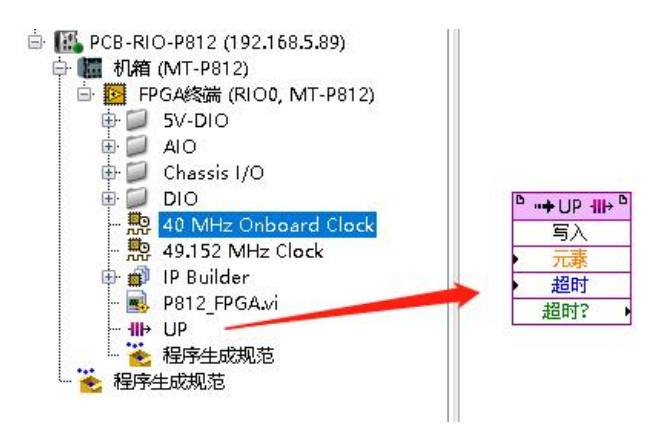

图3-22 将 FIFO 直接拖拽到程序框图中

利用FIFO将AI的数据通过DMA上传,给AO创建输入控件用于设置输出电压,如下图所示:

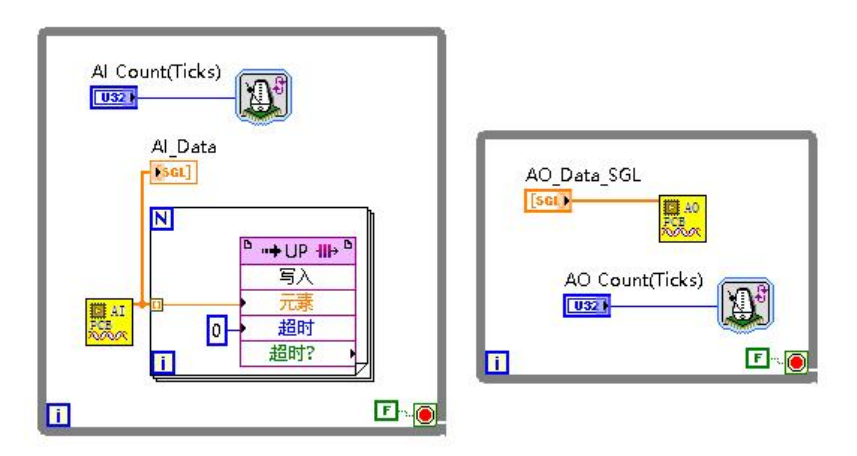

图3-23

采样率=40000000/Count (Ticks), AI的最大采样率是200K/S/ch, AO的最大采样率是 125K/S/ch。

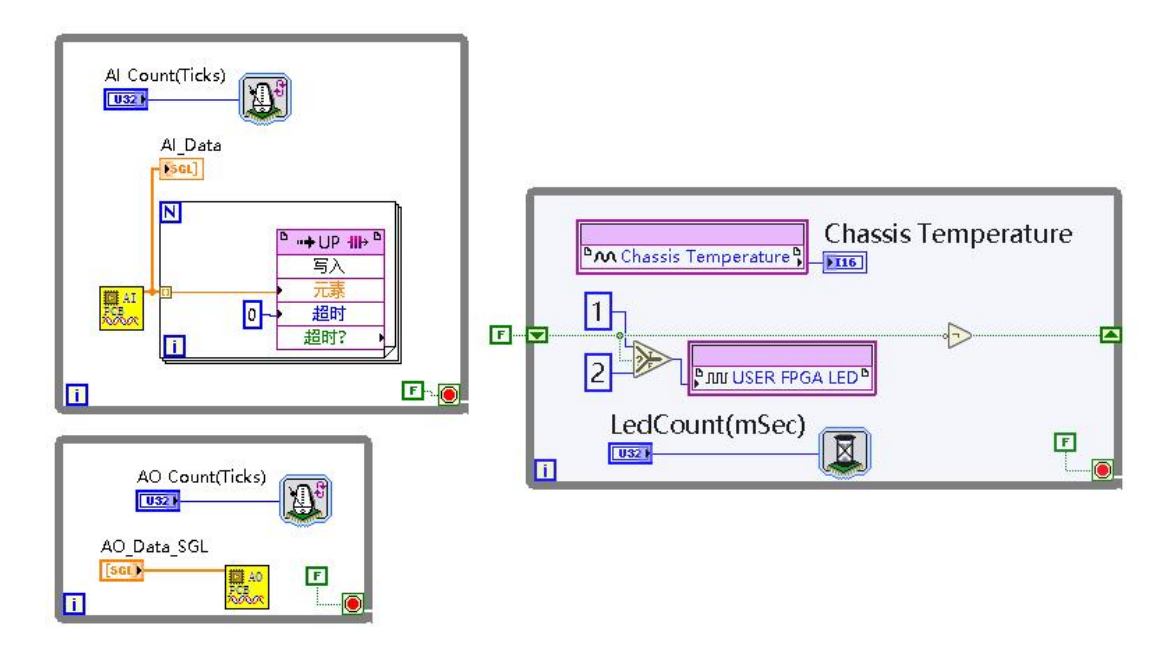

图3-24 完整FPGA Demo程序

FPGA 程序写完之后需要进行编译, 点击左上角运行按钮, 出现提示框, 点击确定按钮, 仅 生成比特文件,如图所示。

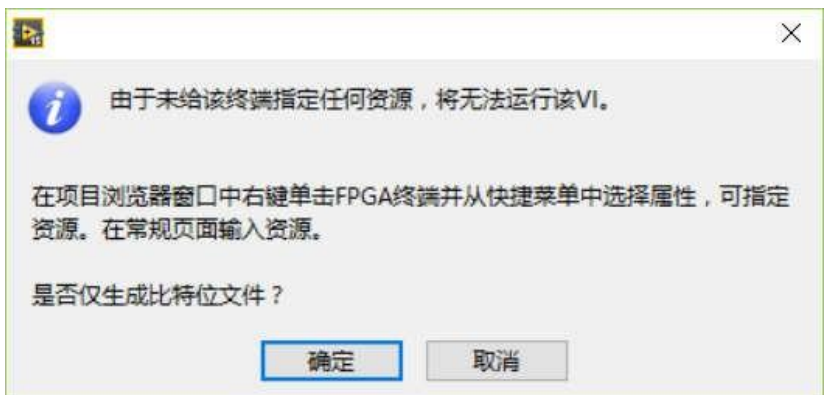

图3-25 点击确定按钮,仅生成比特文件

编译的时候,如果本地计算机安装了编译器可以选择本地编译,如果同个网络中其他计 算机安装了编译器,本地没有安装编译器,可以选择连接至网络编译服务器,并输入相应计 算机的 IP 地址如图所示。

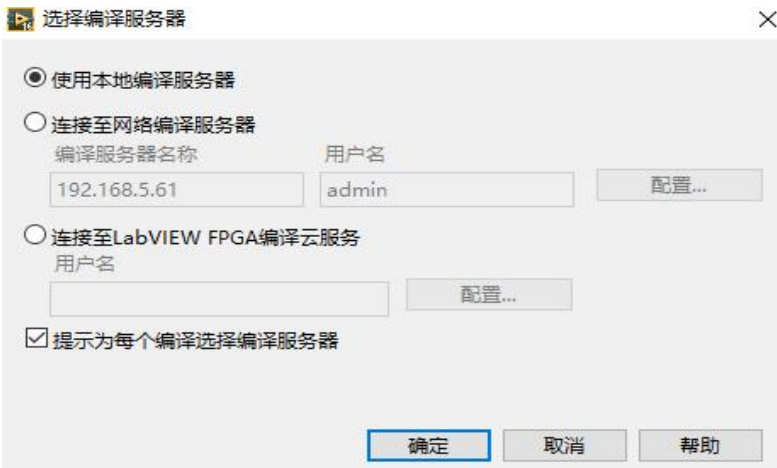

图3-26 选择编译服务器

最终的编译状态界面如图所示。

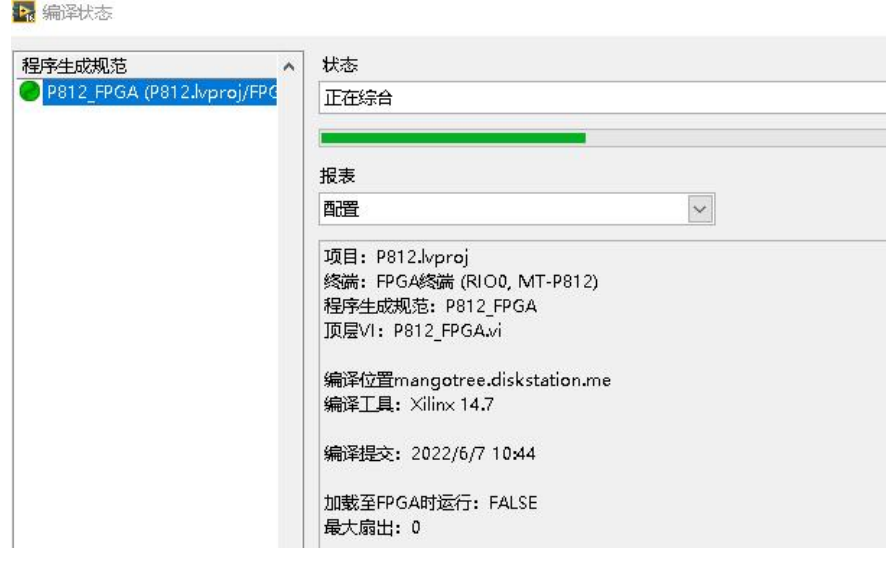

图3-27 编译窗口

编译完成之后,在刚刚保存的项目文件夹下,会出现 FPGA Bitfiles 文件夹,里面存有

刚刚编译生成的文件夹如图所示。

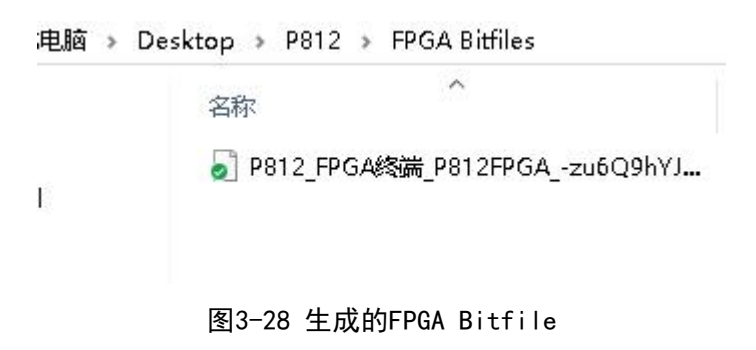

至此,FPGA程序开发已经完成,下面介绍上位机程序的开发。

右击RT终端新建上位机VI,并保存,开始上位机VI程序编写:

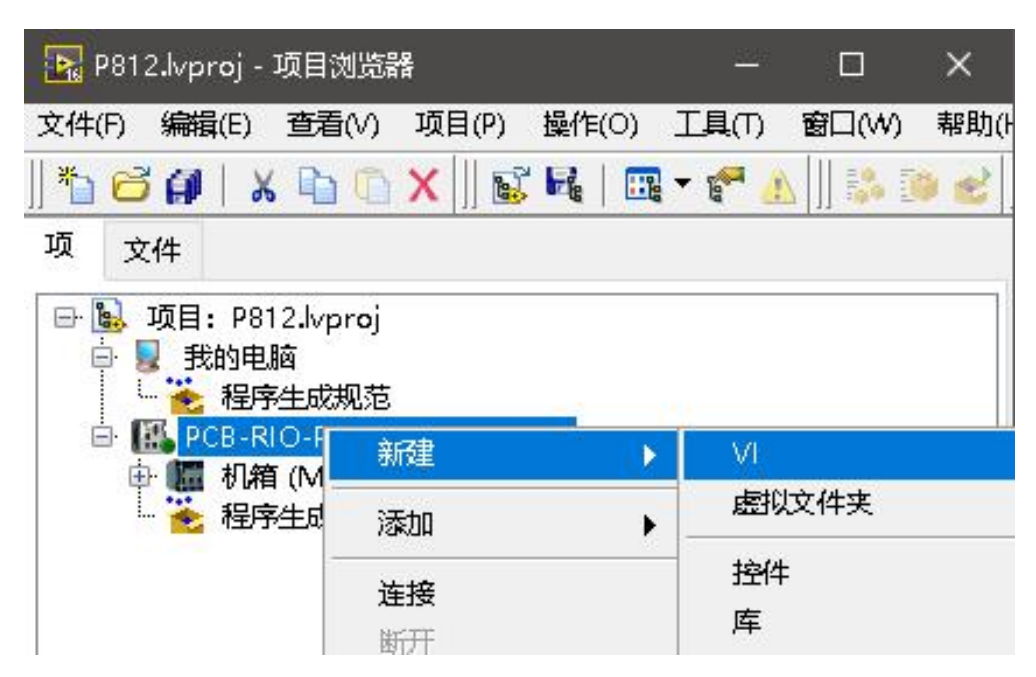

图3-29 右击RT终端,选择新建 VI

在程序框图空白处右击,通过下图所示MangoTree选板进行上位机程序的编写,MT提供上

位机VI两种不同的程序写法,分别使用不同的函数包:

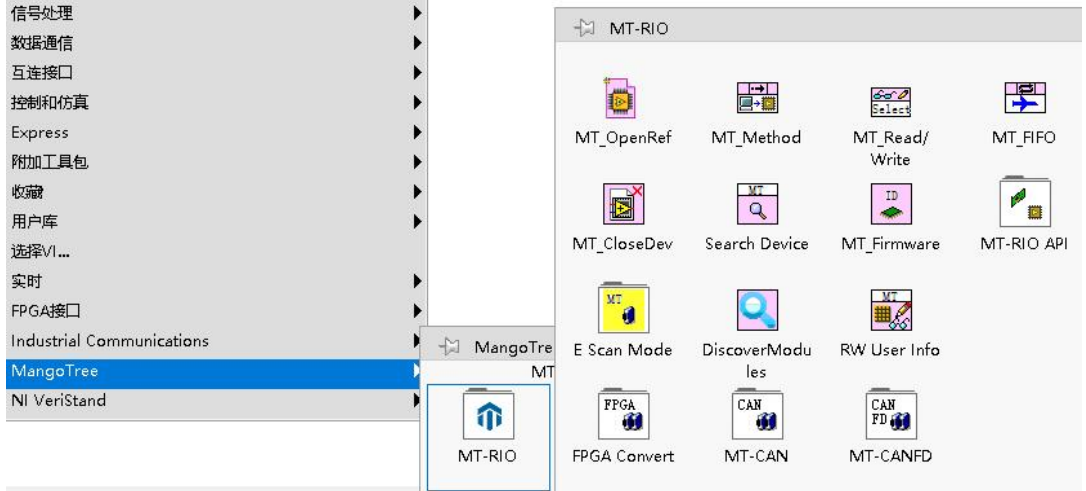

图3-30 MangoTree选板

#### 上位机VI写法A: (基础)

首先在放置一个MT\_OpenRef,然后双击,在弹出的对话框中,选择刚刚 FPGA 编译生成的 比特文件如图所示。

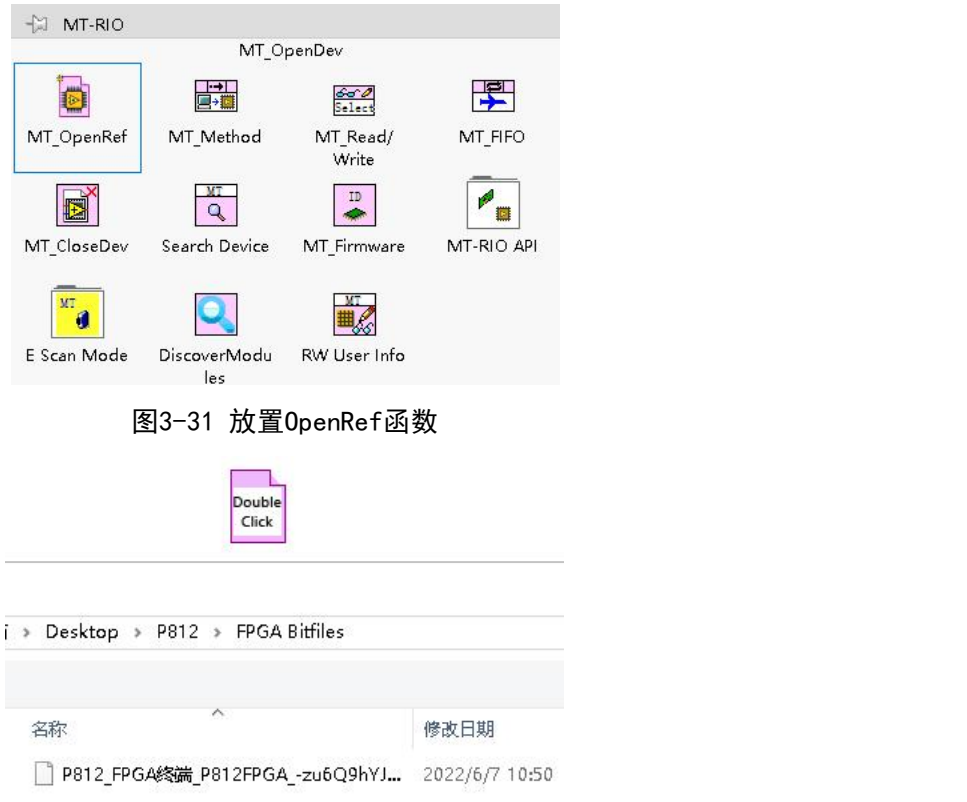

图3-32 选择FPGA比特文件

将 MT\_Method 放在程序框图中, 并且和 MT\_OpenRef 连接, 然后左击MT\_Method, 选择Reset

如图所示。

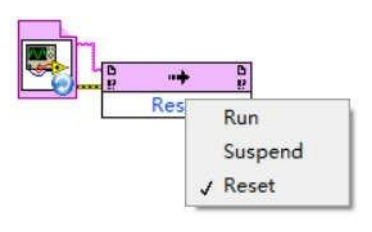

图3-33 右击 MT\_Method,选择 Reset

将 MT\_FIFO 放置到程序框图中, 然后将 MT\_FIFO 连接到 MT\_Method, 左击MT\_FIFO, 选择

Configure, 同时给开辟的深度一个较大的值, 如图所示。

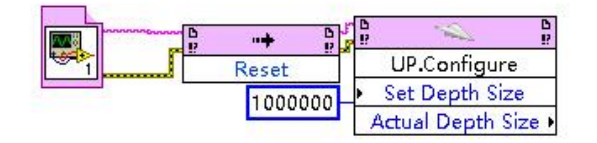

图3-34 配置 FIFO 通道

然后再添加 MT\_Method 和 MT\_FIFO 结点, MT\_Method 左击选择 Run, MT\_FIFO选择start 如图所示。

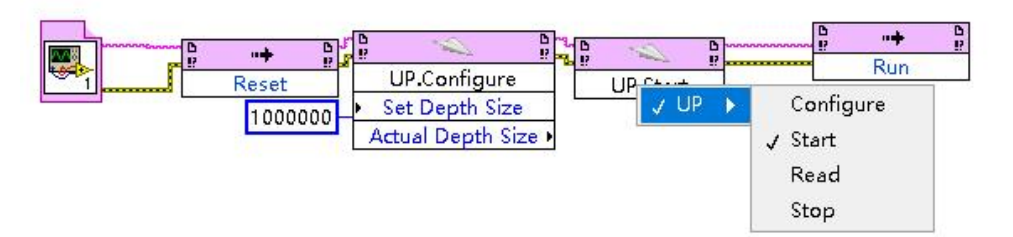

图3-35 在后面连接 Run 和 Start

在程序框图中放置一个 While 循环, 然后将 MT\_ReadWrite 放置在循环中, 将 MT\_ReadWrite 与前面的节点相连接如图所示。

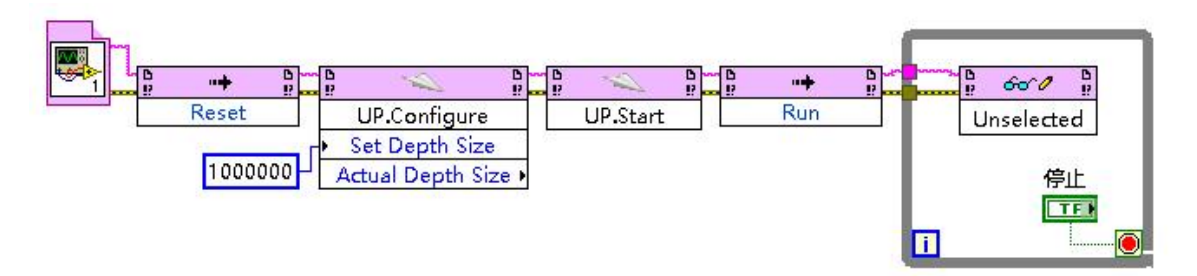

图3-36 将 MT\_ReadWrite 放置在 while 循环内

左击 MT\_ReadWrite, 可以显示 FPGA VI 中的输入控件和显示控件如图所示。

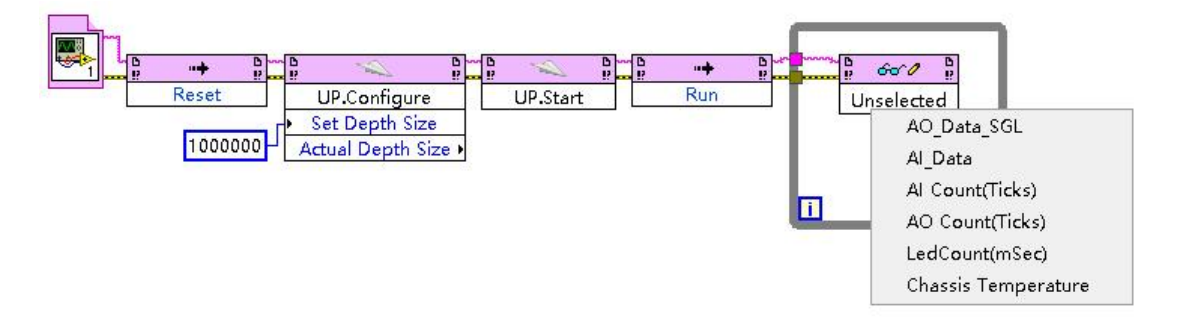

图3-37 左击 MT\_ReadWrite

可以将鼠标移动到MT\_ReadWrite 的上边缘或者下边缘, 当出现双向箭头的时候进行拖拽,

自动出现其他参数如图所示

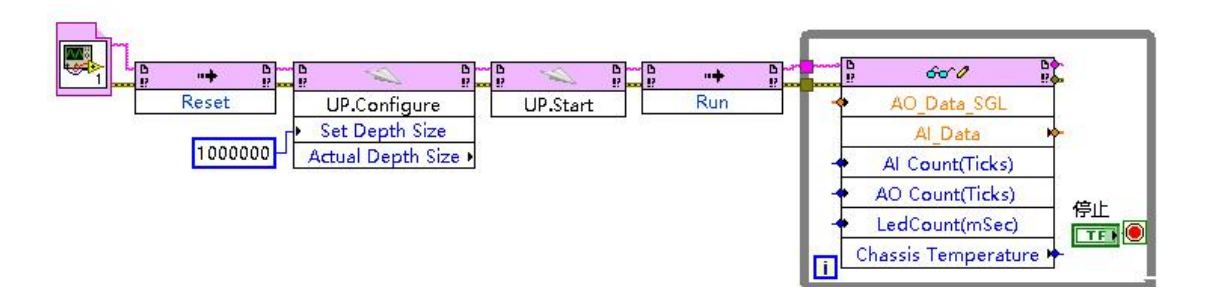

图3-38 进行控件的拖拽

通过在 MT\_ReadWrite 的Count(mSec)设置LED闪烁频率,以及在Chassic Temperature 处进行除法运算,得到一个板载温度,给AI Count、AO Count、AO\_Data及AI\_Data创建输入 输出控件,如图所示

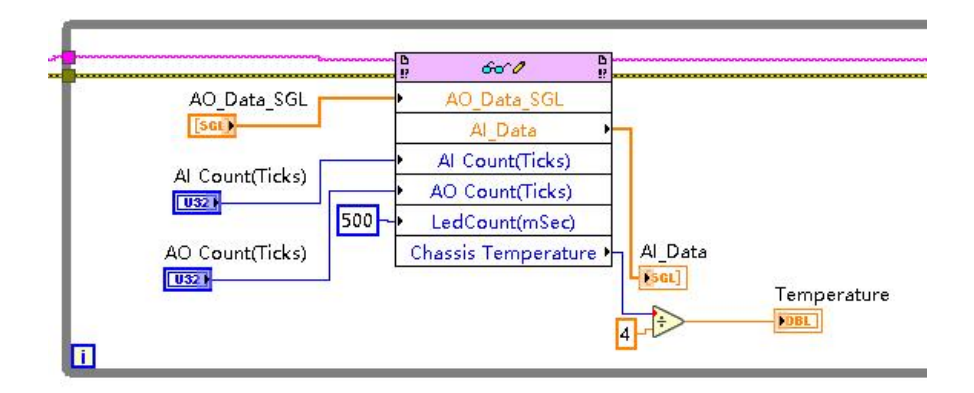

图3-39 与 FPGA 端控件交互

放置一个MT\_FIFO, 左击选择 Read, 然后给 Number of Elements 赋 0, 读出其中 Element Remaining 的值 (DMA 缓存中可读数据个数) 连接给另一个 FIFO Read, 然后将读 出数据用波形图表实时显示,如图所示。

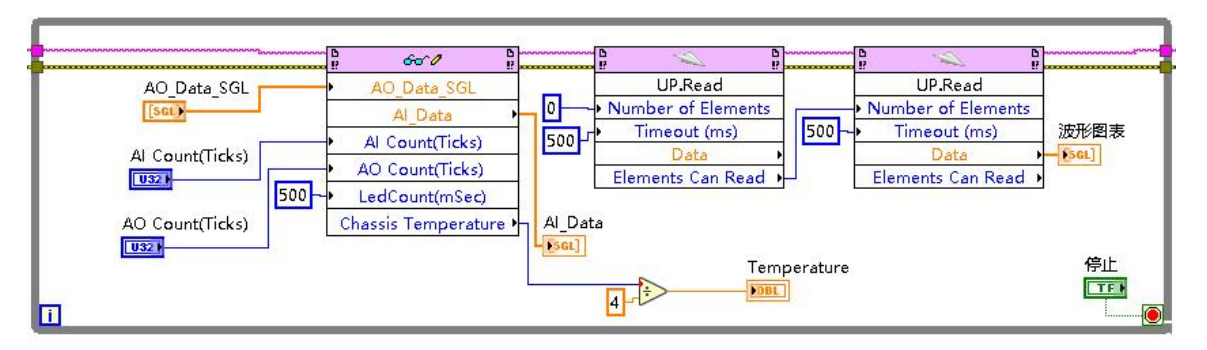

图3-40 显示 FIFO 传输上来的数据

最后放置一个MT\_FIFO,选择 Stop,再放置一个MT\_CloseDev,完整Host程序如下图所示。

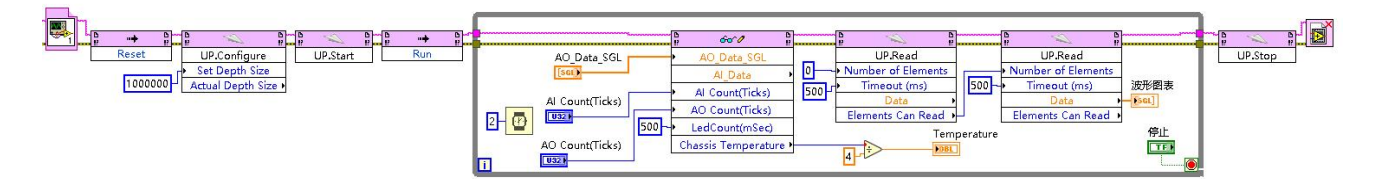

图3-41 完整Host程序

最后点击左上角运行按钮,Host程序即可运行。

注意:上述Host程序是运行在RT终端本地的,用户也可以将Host程序拖到我的电脑目录

下,通过填写RT终端的IP地址来实现远程连接运行,具体操作如下:

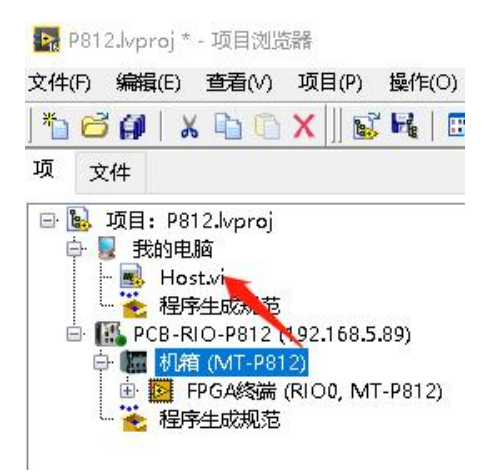

图3-42 将Host程序拖放到我的电脑下

在Host程序框图中添加 Search Device 函数,选择Remote

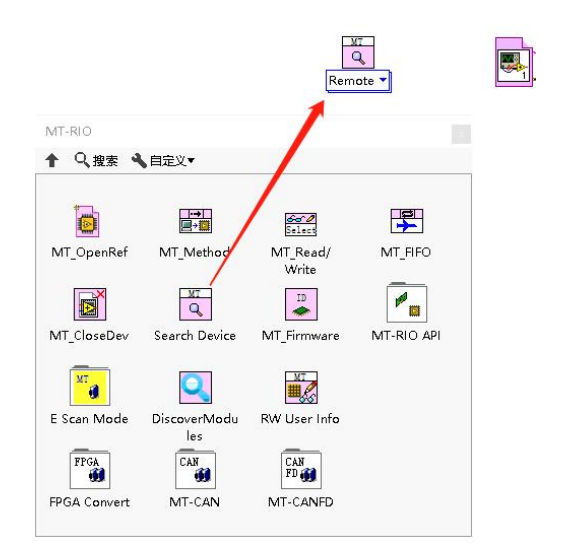

图3-43 添加Search Device

填写RT终端的IP地址,并与MT\_OpenRef函数连接

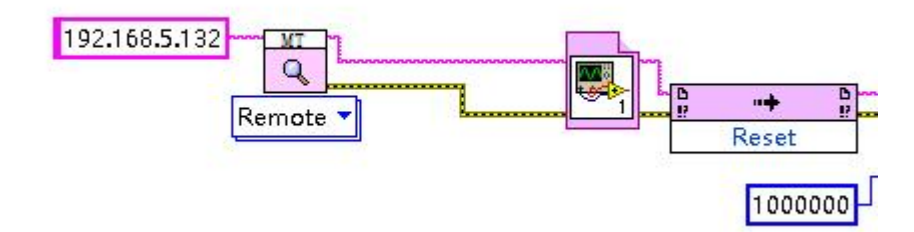

图3-44 填写IP地址

至此,基础的上位机Host程序开发介绍完毕,下面介绍另外一种上位机程序的写法,利 用MT RIO API编程, 如下图所示为相关API函数。

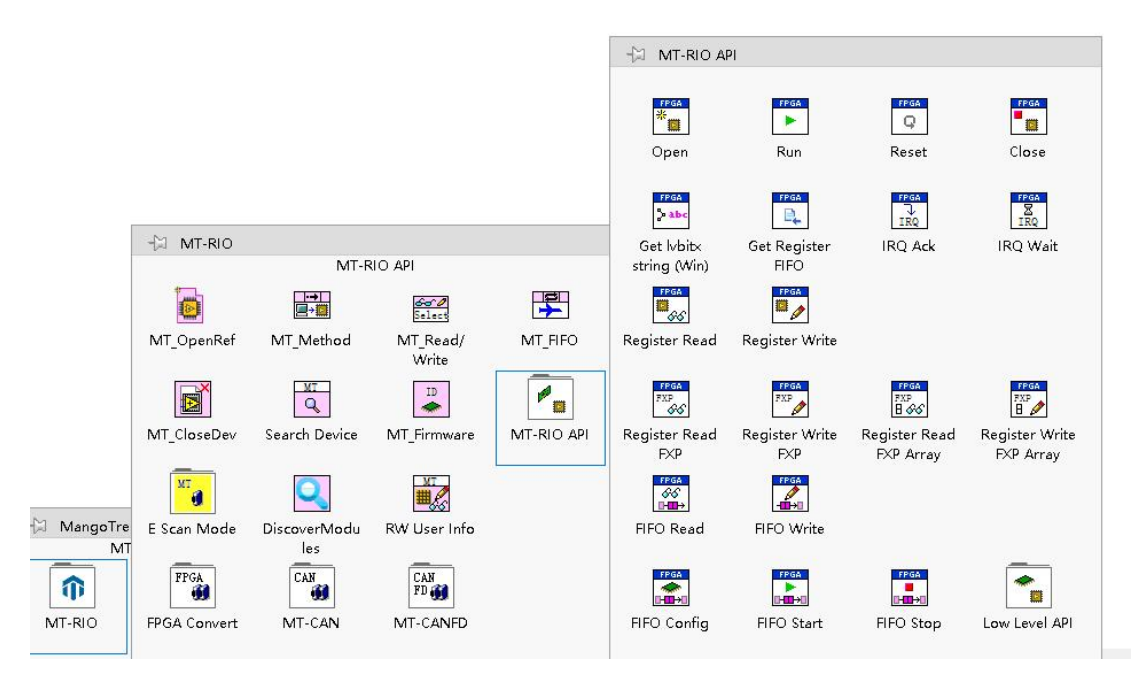

图3-45 MT RIO API函数

通过MT-RIO API选板下的函数编程,用更为底层的方式加载比特文件和读写寄存器及DMA, 好处在于,程序比较复杂,涉及多层嵌套VI的项目,FPGA程序修改之后,极大的降低了上位 机代码的维护工作量。另外,在比特文件发生改变后,生成好的运行程序(.exe)不需要更 新,也可以直接运行。

MT RIO API编程程序总览:

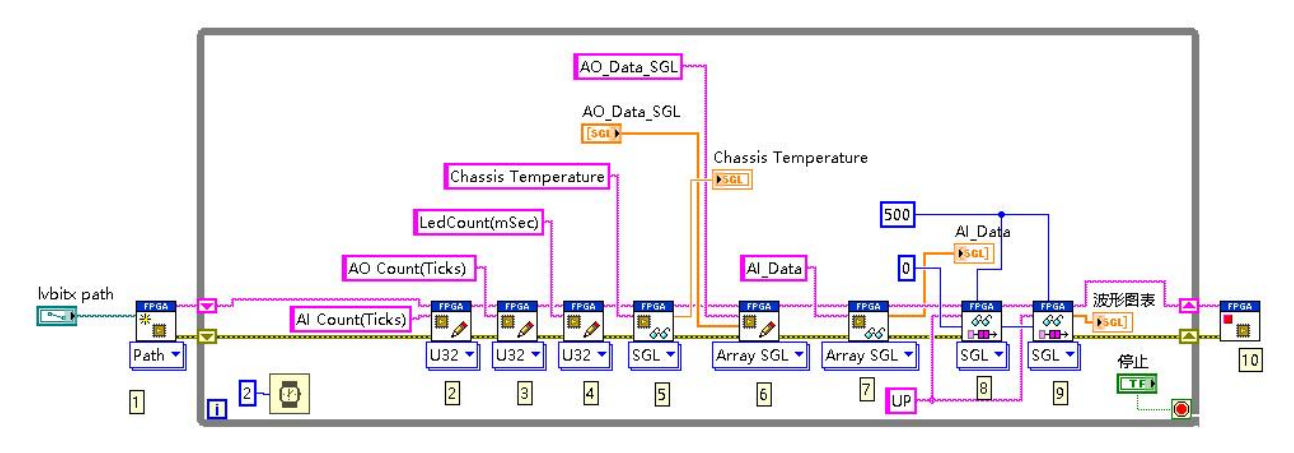

图3-46 MT RIO API编程程序总览

程序说明:

1.Open函数 用于加载bitfile文件

可以发现它有两种加载比特文件的方法,分别是Path和String,如下图:

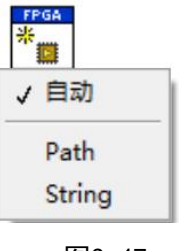

图3-47

#### Path方法:

根据Host.vi运行目录位置分为两种情况。

(1) 上位机程序(Host.vi)写在项目中RT终端路径下:

具体操作是: 将鼠标光标停在Open函数图标左侧的lvbitx path接口处右键点击选择创建

输入控件,建好输入控件后如下图:

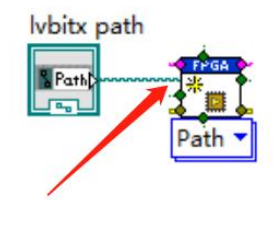

图3-48

然后双击新建的lvbitx path输入控件, 会跳到前面板, 在这里输入RT终端中比特文件的 存放路径(需要事先将比特文件拷贝到RT终端中), 注意:这里只能通过输入路径的方式, 后 方文件夹图标按钮只能浏览Windows系统路径所以不能使用。如下图:

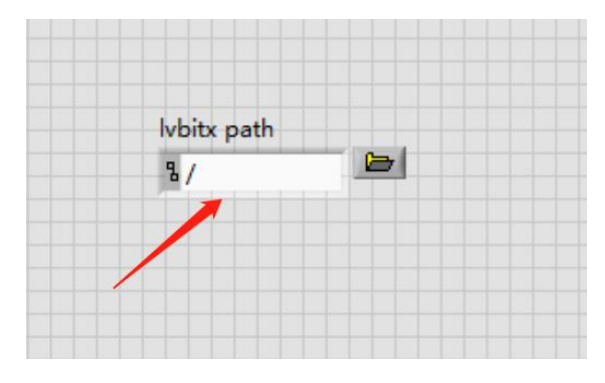

图3-49 选择RT下存放比特文件的路径

(2) Host. vi写在我的电脑路径下:

那么需要按照下图方式,填写RT终端的IP地址给Open函数:

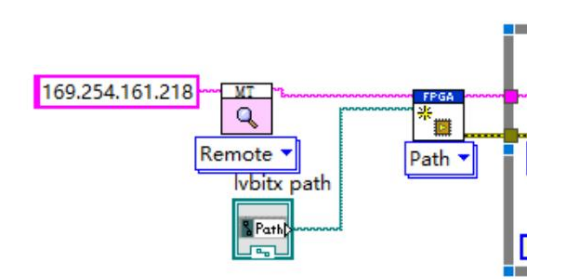

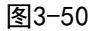

此时,因为Host.vi和比特文件都在Windows系统下,所以加载比特文件路径时可以直接

用这个按钮找到比特文件,如下图:

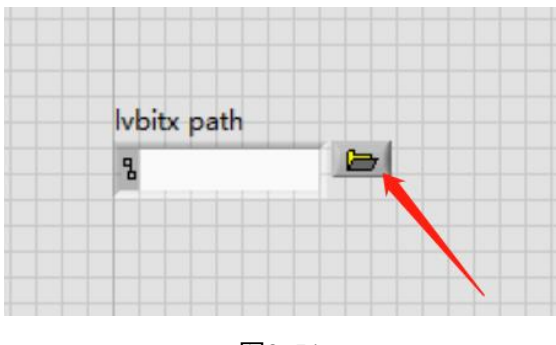

图3-51

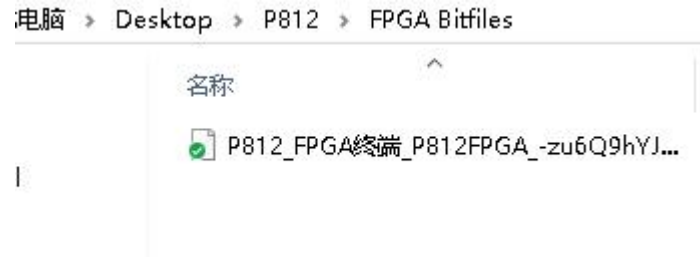

图3-52 选择Windows下比特文件存放路径

#### Sting方法:

此方法是将比特文件转化成String字符串传递给Open函数,同样根据Host.vi的文件位置 分为两种情况。

(1) Host. vi在RT终端路径目录下:

需要在我的电脑目录下新建一个VI 并保存:

在该VI中通过MT RIO API选板下的Get lvbitx String函数,将Windows系统中的比特文 件转化成String,函数位置和程序如图所示:

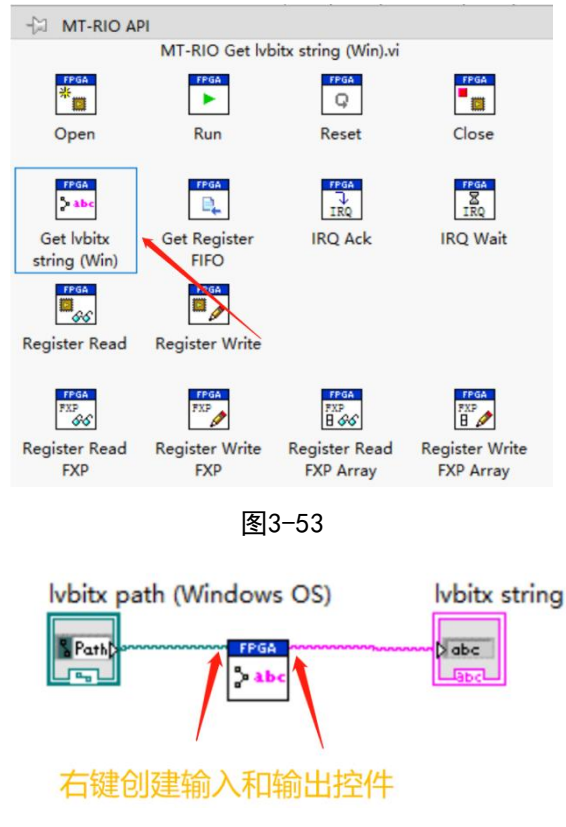

图3-54

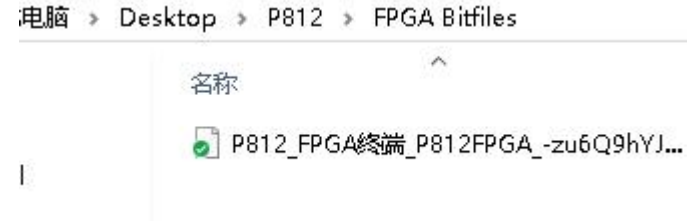

图3-55

#### 点击左上角运行按钮,生成字符串:

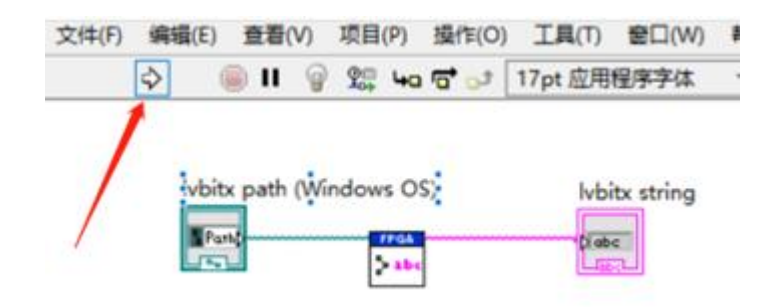

图3-56

左键单击选中显示控件, Ctrl+C 复制该控件, 打开上位机程序VI, Ctrl+V将其复制到程 序框图中:

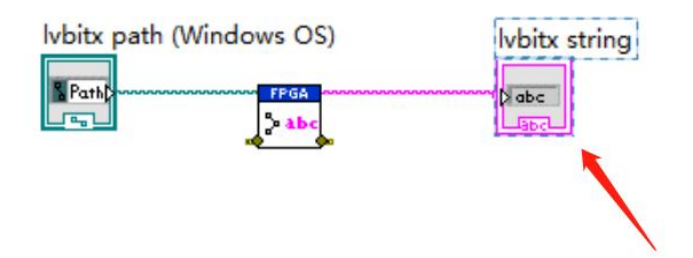

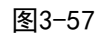

右键点击复制好的lvbitx string控件, 将其转换为输入控件, 如下图:

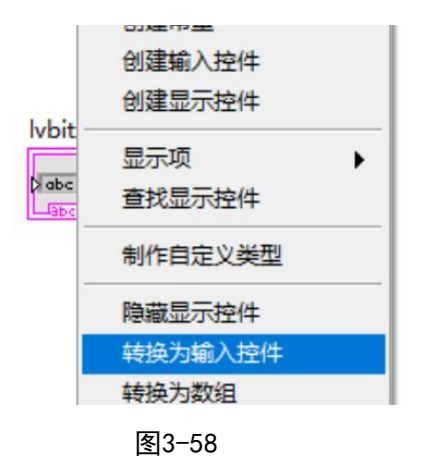

并将当前值设置为默认值:

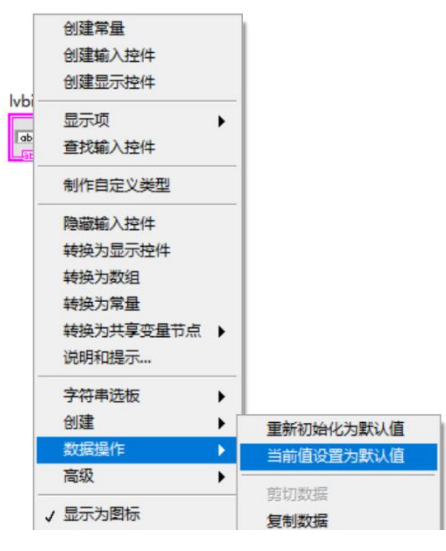

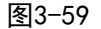

然后将String传递给Open函数的lvbitx string接口, 并将Open函数的方法改为String,

如下图:

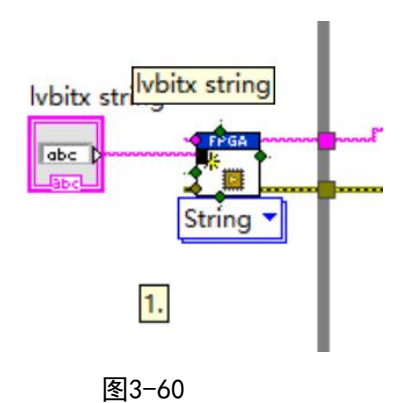

(2) Host. vi写在我的电脑目录下:

那么除了做到上面(1)中的几步,还需要按照下图方式,在Open函数前面添加Search Device,然后填写RT终端的IP地址给Open函数

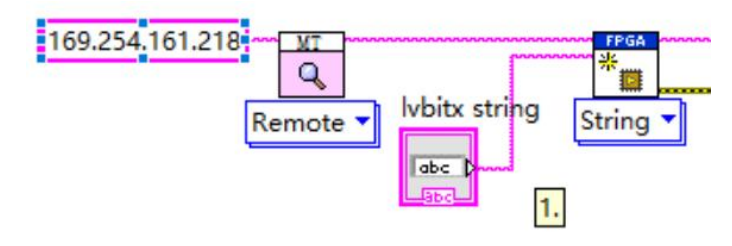

图3-61

继续介绍程序总览,如下图所示:

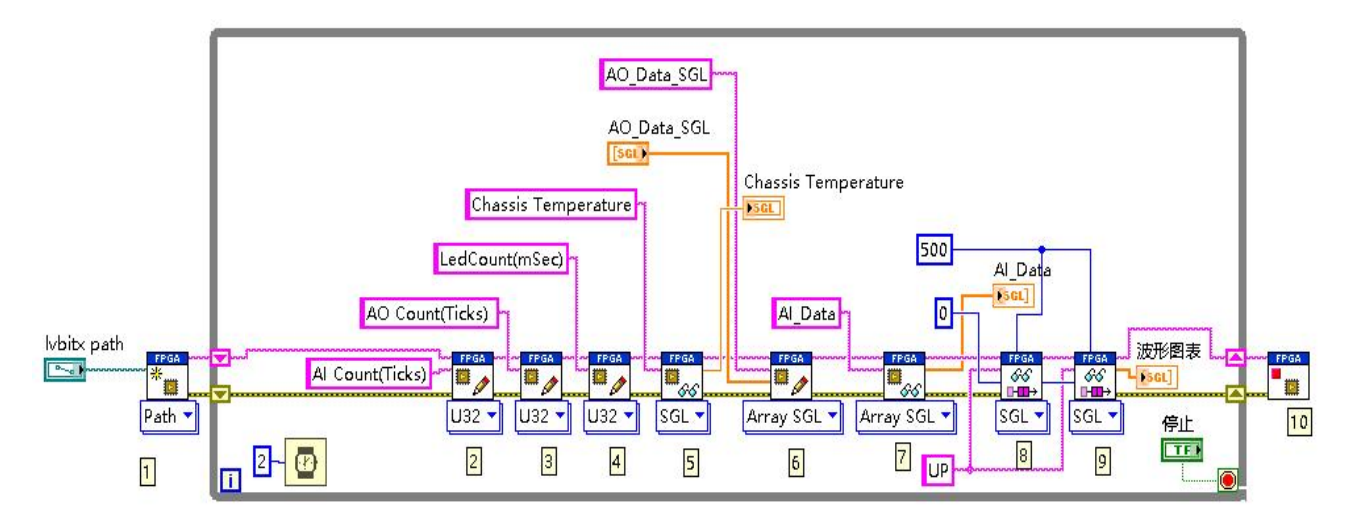

图3-62 MT RIO API编程程序总览

2-7: 图中编号2-7为寄存器的读写函数, 同于读写FPGA里的输入输出控件, 函数需要填

写寄存器名称,这里填写的名称要与FPGA程序里定义的一致,如下图所示:

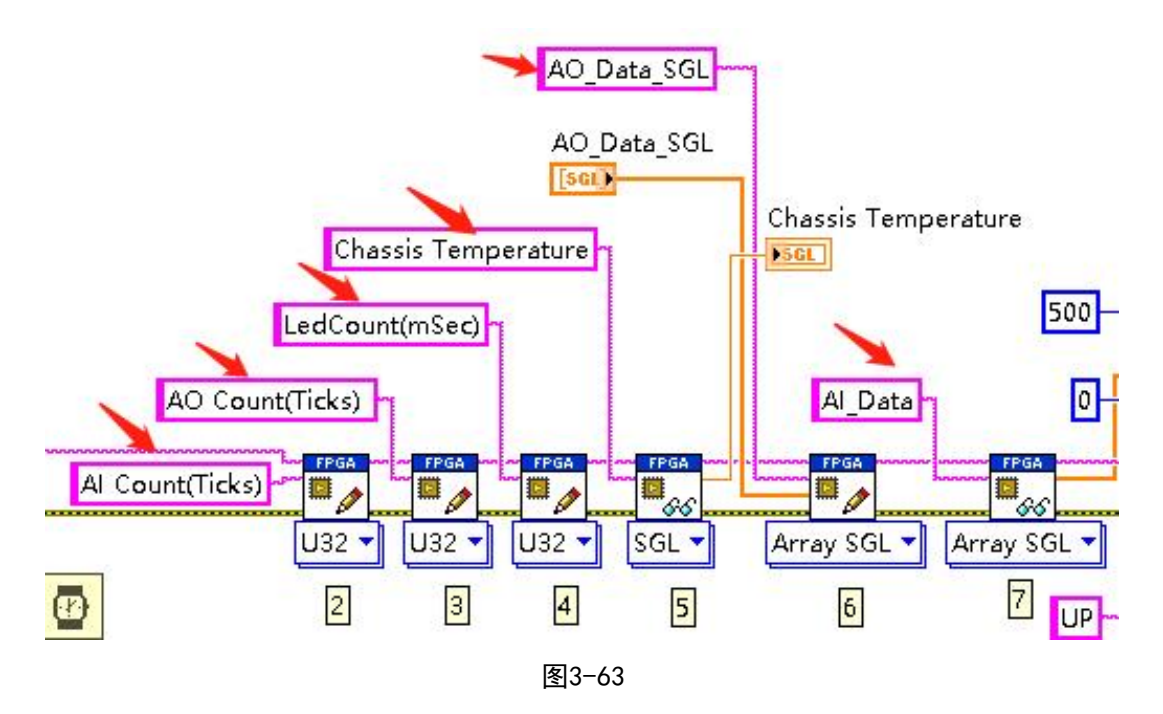

读写寄存器函数还需选择对应的数据类型,与FPGA程序中的保持一致,通过下拉选择器 来手动选择,如下图所示:

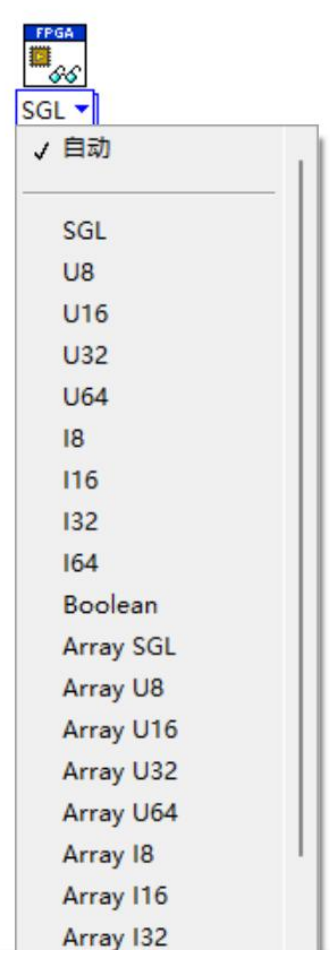

图3-64 选择数据类型

8、9:程序中8和9的位置放置了两个FIFO Read函数,用于读写DMA通道的数据,同样要

填写FPGA 中FIF0的名称和DMA所传的数据类型, 如下图所示:

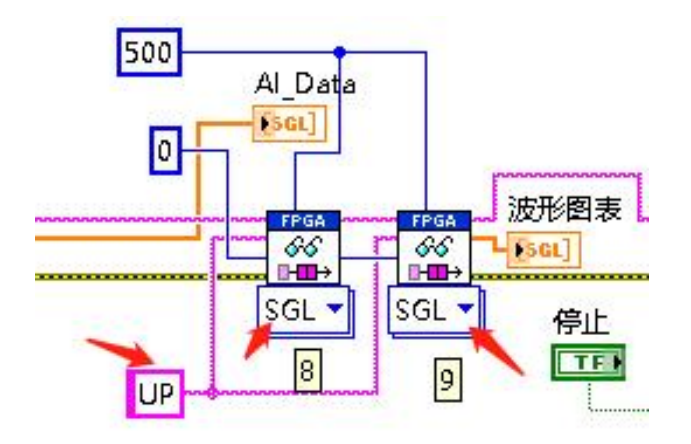

图3-65

10: Close函数。

#### <span id="page-32-0"></span>11. 部署实时程序

在 PCB-RIO中生成实时应用程序,当每次PCB-RIO上电时,将会自动运行生成的实时应用程序。 首先在实时台式机终端下右击程序生成规范,选择新建,选择实时应用程序,如图所示。

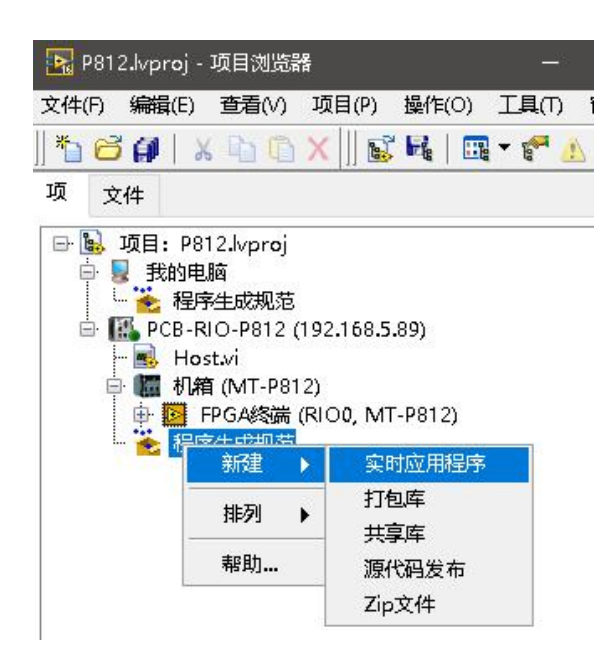

图3-66 新建实时应用程序

在弹出的对话框中,在源文件选项中,把刚刚开发好的实时台式机中的 VI移动到启动

VI 中,然后点击生成,如图所示。

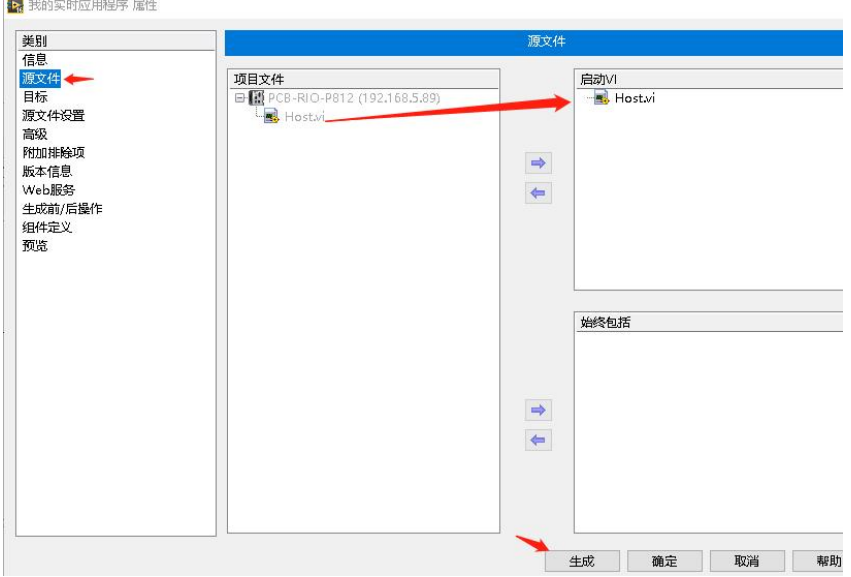

图3-67 生成实时应用程序

在程序生成规范中,右击我的实时应用程序,选择作为启动项运行,当PCB-RIO断电时, 再重新上电,即运行的实时应用程序,如图所示。

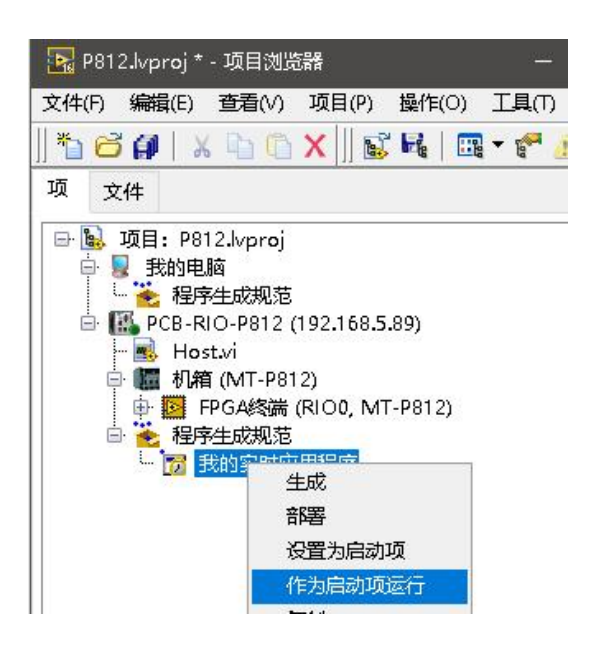

图3-68 作为启动项运行

#### <span id="page-33-0"></span>12. 新建P812B终端

如需使用PCB-RIO搭载模块卡使用,可选择P812B,实物如下图所示。

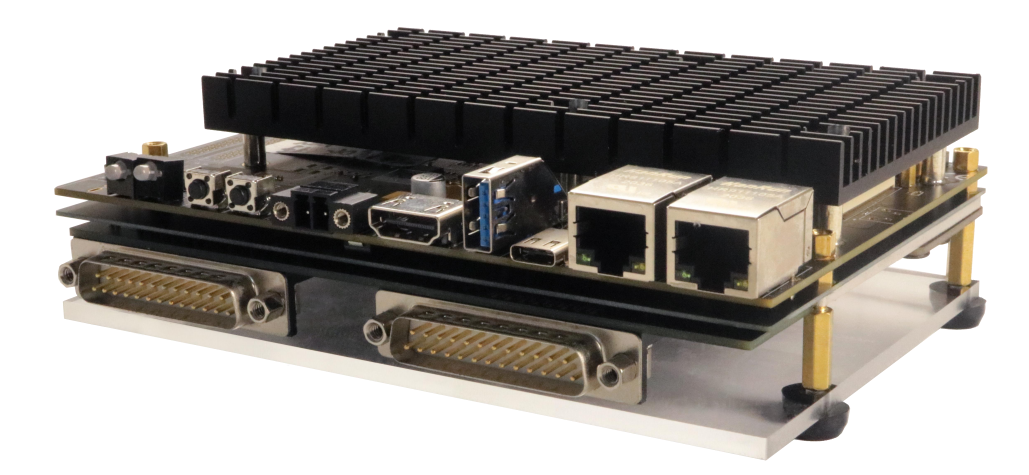

#### 图3-69 P812B实物图

开机后,首先打开LabVIEW新建工程项目,然后直接在我的电脑下新建终端设备MT-P812B, 如图3-70所示。

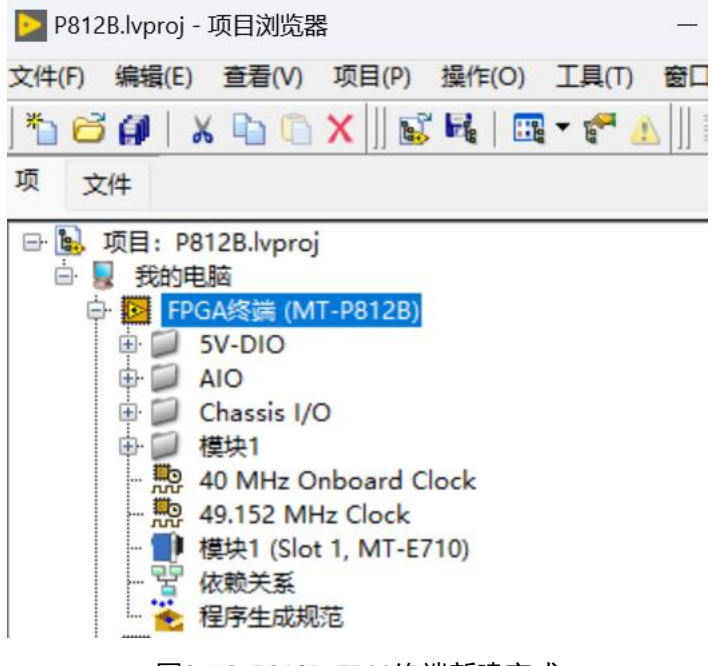

图3-70 P812B FPGA终端新建完成

P812B支持所有的MT E系列模块, 下面以P812B搭配MT E710模块卡(八通道模拟量输入) 为例,介绍如何开发P812B。

首先新建一个MT-E710模块,右击FPGA终端(MT-P812B),新建->C系列模块,如下图所 ————————————————————<br>示 。

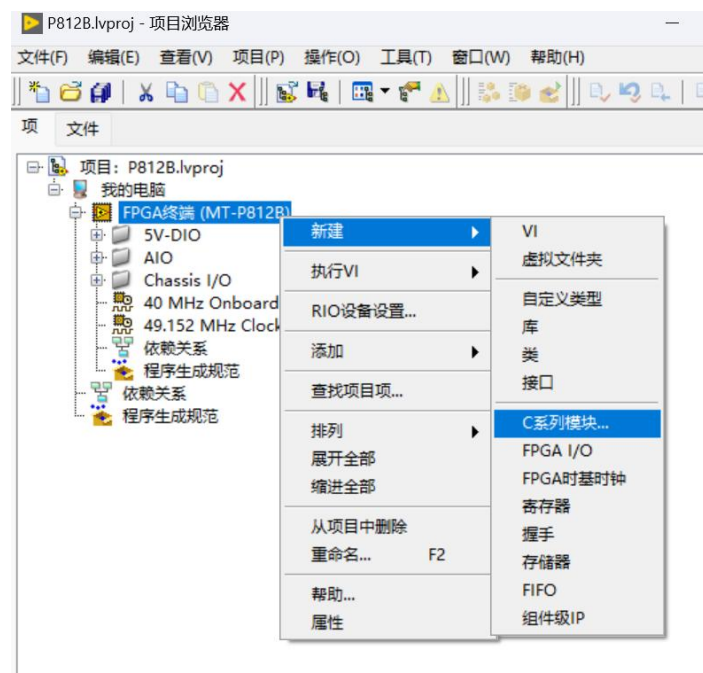

图3-71 新建模块卡

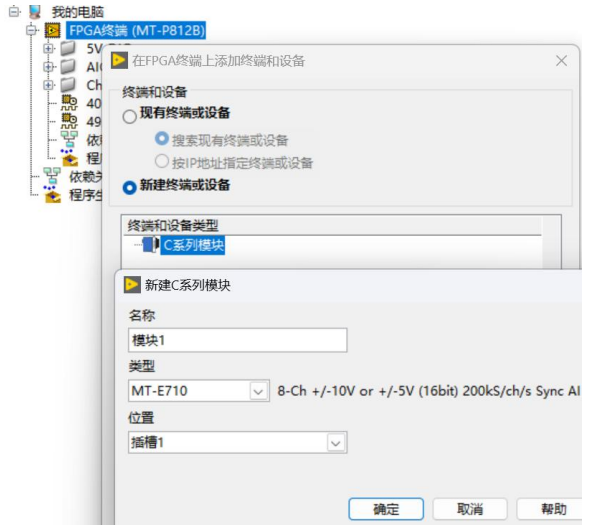

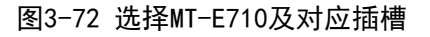

建好之后在FPGA终端下就会出现对应的模块及其包含的接口,E710包含了8个通道的AI,

如下图所示。

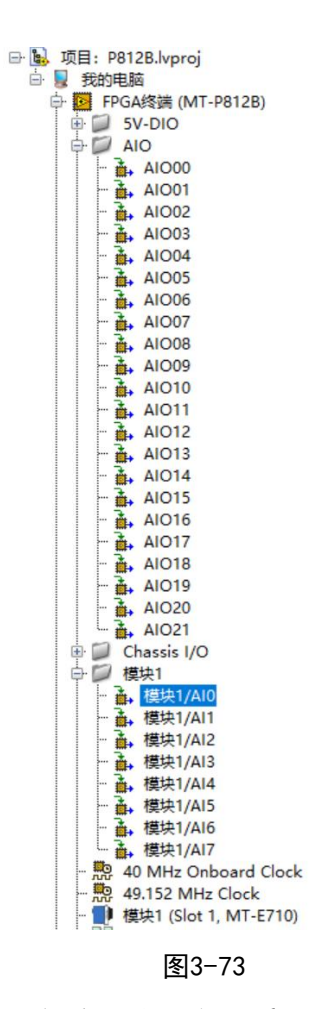

接下来开发FPGA程序及上位机程序,参见第三章和E模块卡上手指南的开发流程。